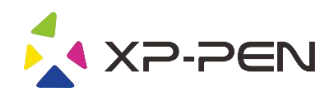

# Instrukcja obsługi Deco Pro Small & Medium

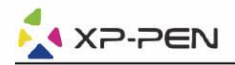

## Srodki ostrożności

W celu zapewnienia prawidłowego i bezpiecznego użytkowania Tabletu XP-PEN, w niniejszej instrukcji użyte zostały nastepujące symbole. Upewnij się, że przeczytałeś i zapoznałeś się ze środkami ostrożności.

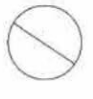

Nie używaj urządzenia w obszarach, w których występuje konieczność zachowania najwyższego stopnia ostrożności. W przeciwnym razie urządzenie może mieć niegatywny wpływ na inne przyrządy elektroniczne lub może ulec uszkodzeniu z powodu działania tych przyrządów.

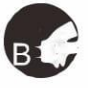

W obszarach, w których używanie przyrządów elektronicznych jest zabronione, wyłącz urządzenie. Wyłacz tablet, kiedy znajdujesz się na pokładzie samolotu lub w każdej innej lokalizacji, w której używanie urzadzeń elektronicznych jest zabronione, ponieważ może to mieć niekorzystny wpływ na działanie innych urządzeń. Odłącz wtyczkę USB

i wyłącz urządzenie.

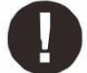

#### Trzymaj urządzenie z dala od niemowlat i małych dzieci.

Akcesoria dołączone do urządzenia mogą spowodować ryzyko zaksztuszenia. Trzymaj akcesoria z dala od niemowląt i dzieci.

# **UWAGA**

#### Nie umieszczaj urzadzenia na niestabilnym podłożu.

Unikaj umieszczania urządzenia na niestabilnych, pochylonych powierzchniach lub miejscach narażonych na nadmierne drgania. W przeciwnym razie może to spowodować upadek lub uderzenie urządzenia o twardą powierzchnie i jego uszkodzenie i/lub usterke.

#### Nie kładź na urzadzeniu cieżkich przedmiotów.

Nie kładź cieżkich przedmiotów na urządzeniu ani nie stawaj na nim, ponieważ może to spowodować uszkodzenia.

#### Unikai narażenia tabletu XP-Pen na ekstremalnie niskie i wysokie tempretatury.

Nie przechowuj urządzenia w miejscach w których temperatura spada poniżej 5°C lub przekracza 40°C. Unikaj pomieszczeń z nadmiernym wahaniem temperatur, gdyż może ono spowodować uszkodzenie urządzenia lub jego komponentów.

#### Nie rozkręcaj (nie rozmontowuj) urządzenia.

Nie rozkrecaj (nie rozmontowuj) urządzenia ani go nie modyfikuj. W przeciwnym razie narażasz się na obrażenia spowodowane porażeniem cieplnym lub elektrycznym oraz pożar. Rozkrecenie urządzenia powoduje utrate gwarancji.

#### Nie używaj alkoholu do mycia urządzenia.

Nigdy nie używaj alkoholu, rozcieńczalnika, benzyny lub innego rozpuszczalnika mineralnego do mycia urządzenia, ponieważ spowoduje to jego odbarwienie i uszkodzenie.

#### Nie wystawiaj urządzenia na działanie wody.

Uważaj na wodę i wszelkie płyny, które mogą się znajdować się w pobliżu tabletu. Narażenie na wodę lub inną ciecz może spowodować uszkodzenie urządzenia.

# **UWAGA**

#### Unikaj umieszczania metalowych przedmiotów, w szczególności przedmiotów magnetycznych w pobliu tabletu.

Umieszczenie metalowych i/lub magnetycznych przedmiotów w pobliżu urządzenia w momencie jego pracy może spowodować usterkę lub trwałe uszkodzenie.

#### Nie uderzaj piorem w twarde powierzchnie.

Uderzanie piórem w twarde przedmioty może spowodować jego uszkodzenie.

#### Unikaj zbyt ciasnego ściskania pióra, NIE używaj nadmiernej siły/nacisku na przycisk Express Key oraz pióro.

Pióro z rysikiem jest wysoce precyzyjnym narzędziem. Unikaj zbyt mocnego nacisku na przycisk Express Key oraz chroń pióro przed przyciśnięciem przez inne przedmioty, w celu uniknięcia uszkodzenia. Trzymaj pióro z dala od miejsc zakurzonych, zanieczyszczonych lub mogących mieć wpływ na działanie i uszkodzenie póra.

# Ograniczenie odpowiedzialności

- 1. XP-Pen nie bedzie w żadnym przypadku odpowiedzialny za uszkodzenia spowodowane pożarem lub trzesieniem ziemi, właczając w to te spowodowane przez odoby trzecie oraz spowodowane nieprawidłowym użyciem, uszkodzeniem celowym lub zaniedbaniem.
- 2. XP-Pen nie będzie w żadnym przypadku odpowiedzialny za przypadkowe szkody, dotyczące (ale nie ograniczone do) utraty przychodu, przerwania aktywności biznesowych, korupcji lub utraty danych, powstałe w trakcie użytkowania lub nieprawidłowego użytkowania urządzenia.
- 3. XP-Pen nie będzie w żadnym przypadku odpowiedzialny za szkody spowodowane użyciem niezgodnym z niniejszą instrukcją.
- 4. XP-Pen nie bedzie w żadnym przypadku odpowiedzialny za szkody lub usterki spowodowane podłaczeniem tabletu do innych urządzeń lub użycia niecertyfikowanego oprogramowania.

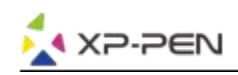

# **Zawartość**

I.Informacje ogólne **Ogólne** 

II.Instalacja sterowników **Windows Mac** 

III.Ustawienia sterowników **Windows Mac** 

IV.Odinstalowywanie sterowników **Windows Mac** 

VI.FAQ

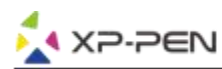

**Dziękujemy za zakup tabletu graficznego XP-Pen. Posiadamy instrukcje w językach: Angielski, Rosyjski, Japoński, Niemiecki, Koreański, Chiński,Włoski, Hiszpański, Francuski i Polski. Jeśli nie posiadamy instrukcji w Twoim języku, przepraszamy.**

# **{ I. Informacje ogólne}**

## **Ogólne**

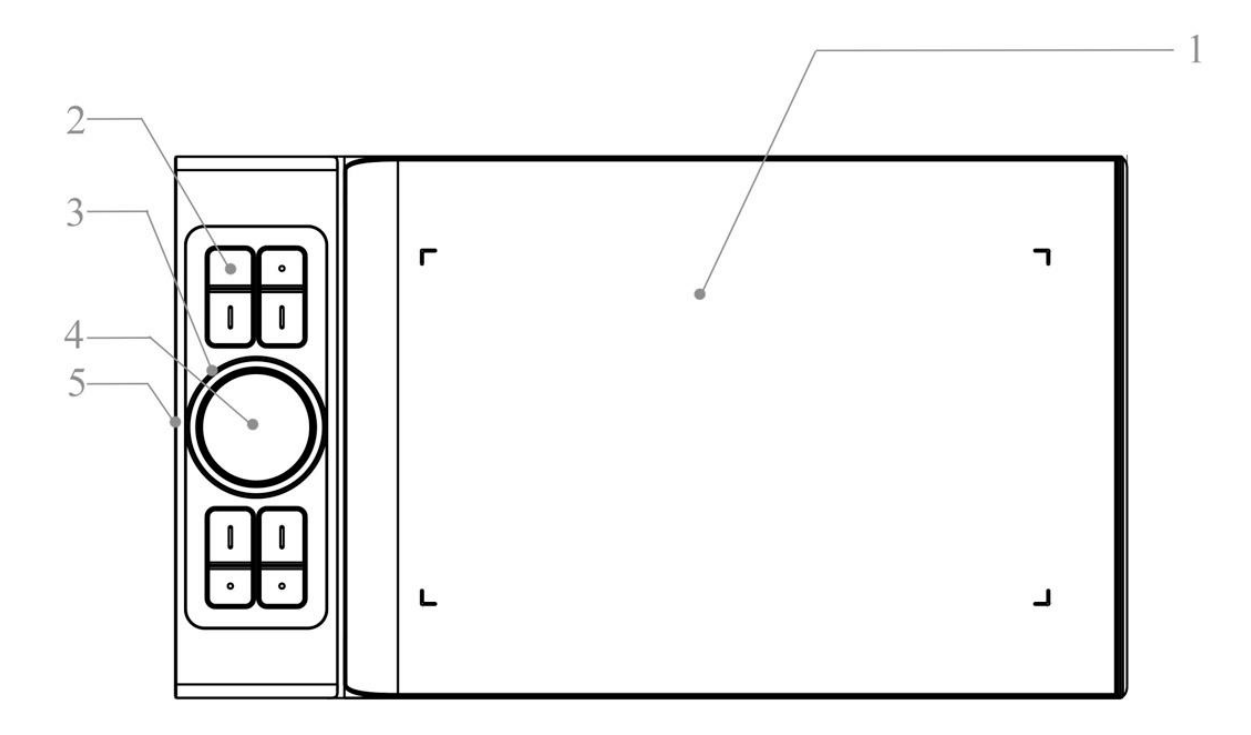

1.Obszar roboczy

2.Skróty klawiszowe

3.Rolka

4.Touch pad

5.Type-C

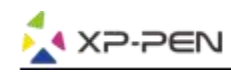

# **{ II. Instalacja sterowników}**

#### **Wspierane systemy operacyjne:**

Windows 10, 8 i 7 Mac OS X 10.8 lub nowszy

## **Uwaga**:

- 1. Wyłącz każdego antywirusa, zaporę systemu oraz każdy nie potrzebny program ponieważ może to przeszkadzać podczas instalacji sterownika. Niektóre programy takie jak OneDrive i Dropbox, mogą przeszkadzać w prawidłowej instalacji sterowników.
- 2. Odinstaluj wszystkie inne sterowniki tabletów graficznych
- 3. Pobierz najnowsze sterowniki ze strony [www.xp-pen.com](http://www.xp-pen.com) i je zainstaluj.

# **Windows**

- 1. Podłącz Deco Pro z komputerem przy pomocy kabla USB
- 2. Pobierz najnowsze sterowniki do Deco Pro z naszej strony "www.xp-pen.com"
- 3. Po udanej instalacji ikona sterownika powinna pojawić się na pulpicie i w oknie tray.
- 4. Postępuj zgodnie z instrukcjami na ekranie.

## **Mac**

- 1. Podłącz Deco Pro z komputerem przy pomocy kabla USB lub odbiornika bezprzewodowego.
- 2. Pobierz najnowsze sterowniki do Deco Pro z naszej strony "www.xp-pen.com"
- 3. Rozpakuj plik ".zip" przed uruchomieniem pliku ".pkg"
- 4. Postępuj zgodnie z instrukcjami na ekranie.

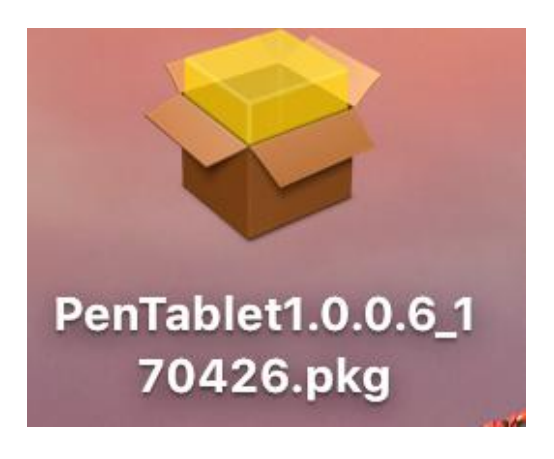

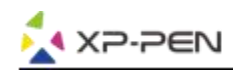

# **{ III. Ustawienia sterowników}**

# **Windows**

Kliknij dwukrotnie w ikonę ( $\hat{y}$ ) w oknie tray.

## **Sterownik**

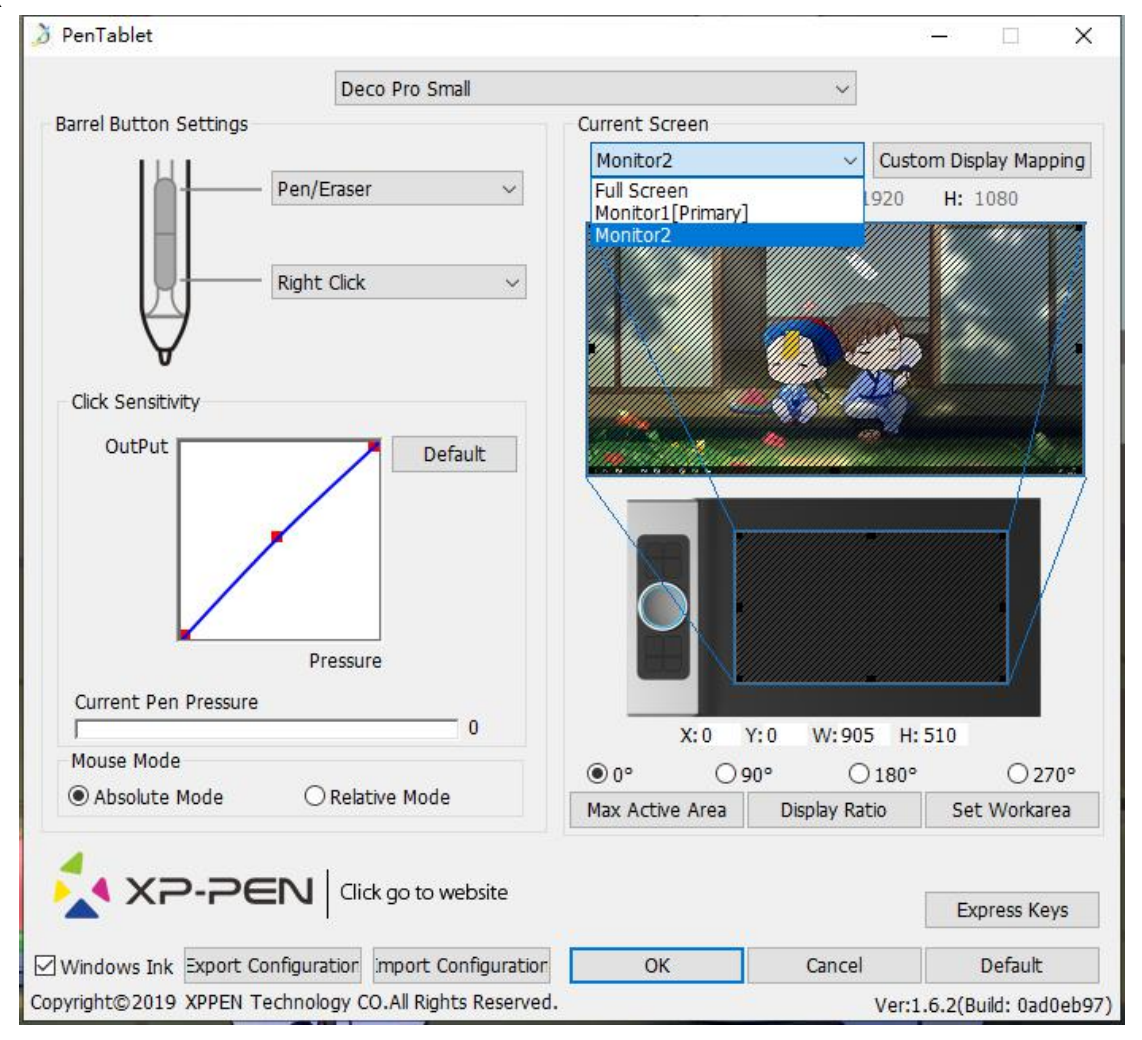

## **1.1. Pen Function Settings**

Tutaj możesz dopasować funkcje przycisków na piórze. Użyj "Function Key" by dostosowywać przyciski.

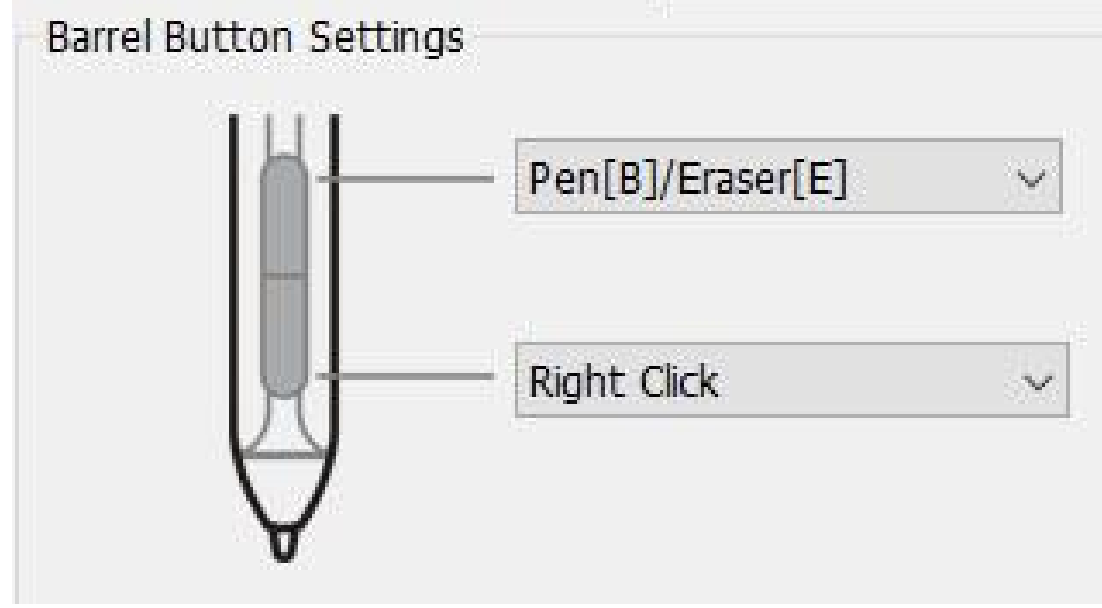

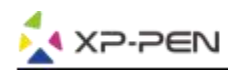

#### **Uwaga:**

Pen/Eraser Toggle (Pióro/Gumka do mazania): Ta funkcja służy do zmiany trybu z pióra na gumkę do mazania. Aktualny tryb powinien być wyświetlany na monitorze.

#### **1.2. Click Sensitivity & Current Pen Pressure**

Możesz dostosować czułość nacisku "OutPut"(wydajność) oraz "press"(nacisk)

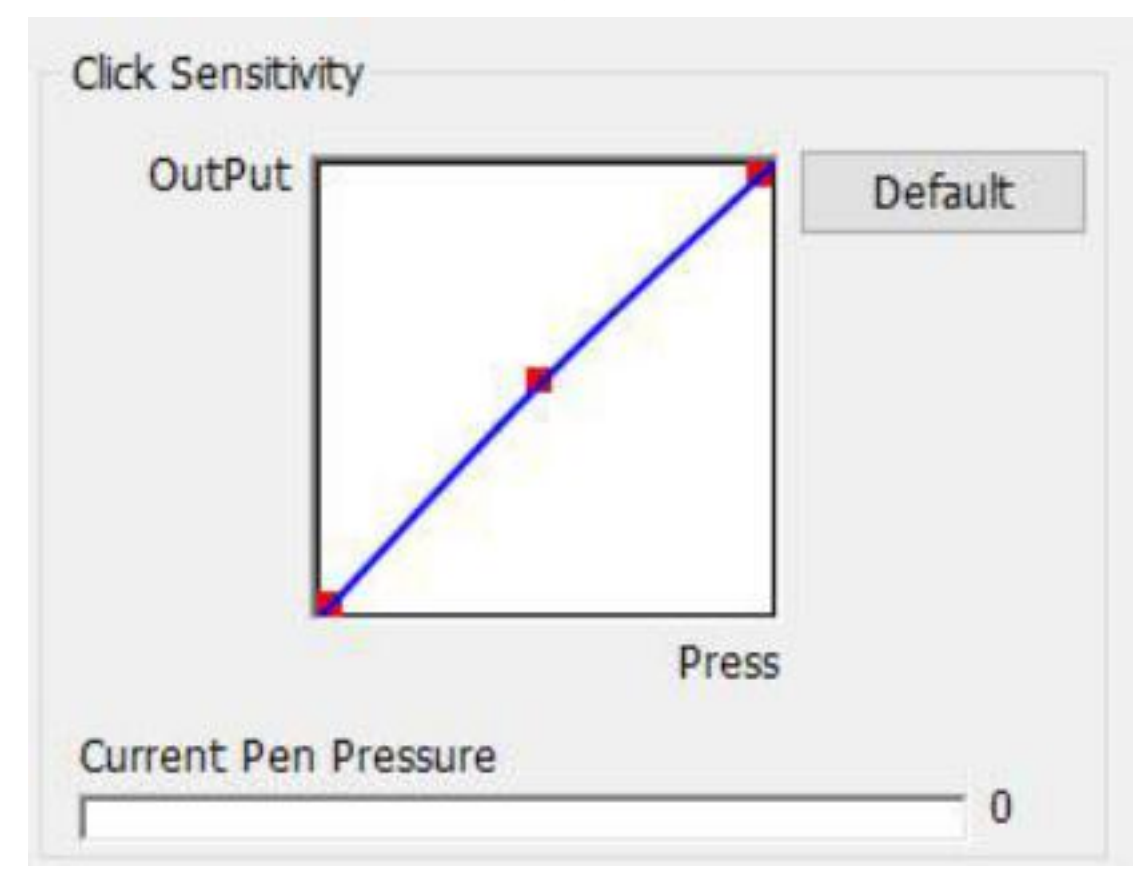

#### **1.3. Mouse Mode**

Absolute (Pen) Mode: Standardowy tryb, Każdy punkt na strefie roboczej tabletu odpowiada dokładnie temu samemu punktowi na ekranie.

Relative (Mouse) Mode: Tryb myszki, Strefa robocza nie odpowiada każdemu punktowi na ekranie i Twoje pióro działa jak myszka..

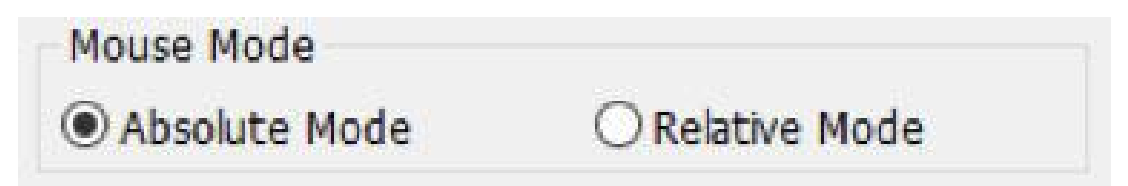

#### **1.4. Current Screen**

Deco Pro możesz działać z jednym lub dwoma monitorami.

0、90、180 & 270angles: Tutaj możesz obracać swój tablet graficzny. Pamiętaj aby obrócić również swój tablet o wybraną wartość. 180 stopni to domyślne ustawienie dla praworęcznych.

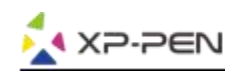

## Set Work area:

Wejdź w "Set Work area" aby dopasować wymiary strefy roboczej. Użyj do tego pióra.

Display Ratio:

Możesz ustawić obszar roboczy tabletu tak aby pasował do rozdzielczościTwojego monitora.

#### Max Active Area:

Możesz ustawić wielkość obszaru roboczego namaksymalny możliwy.

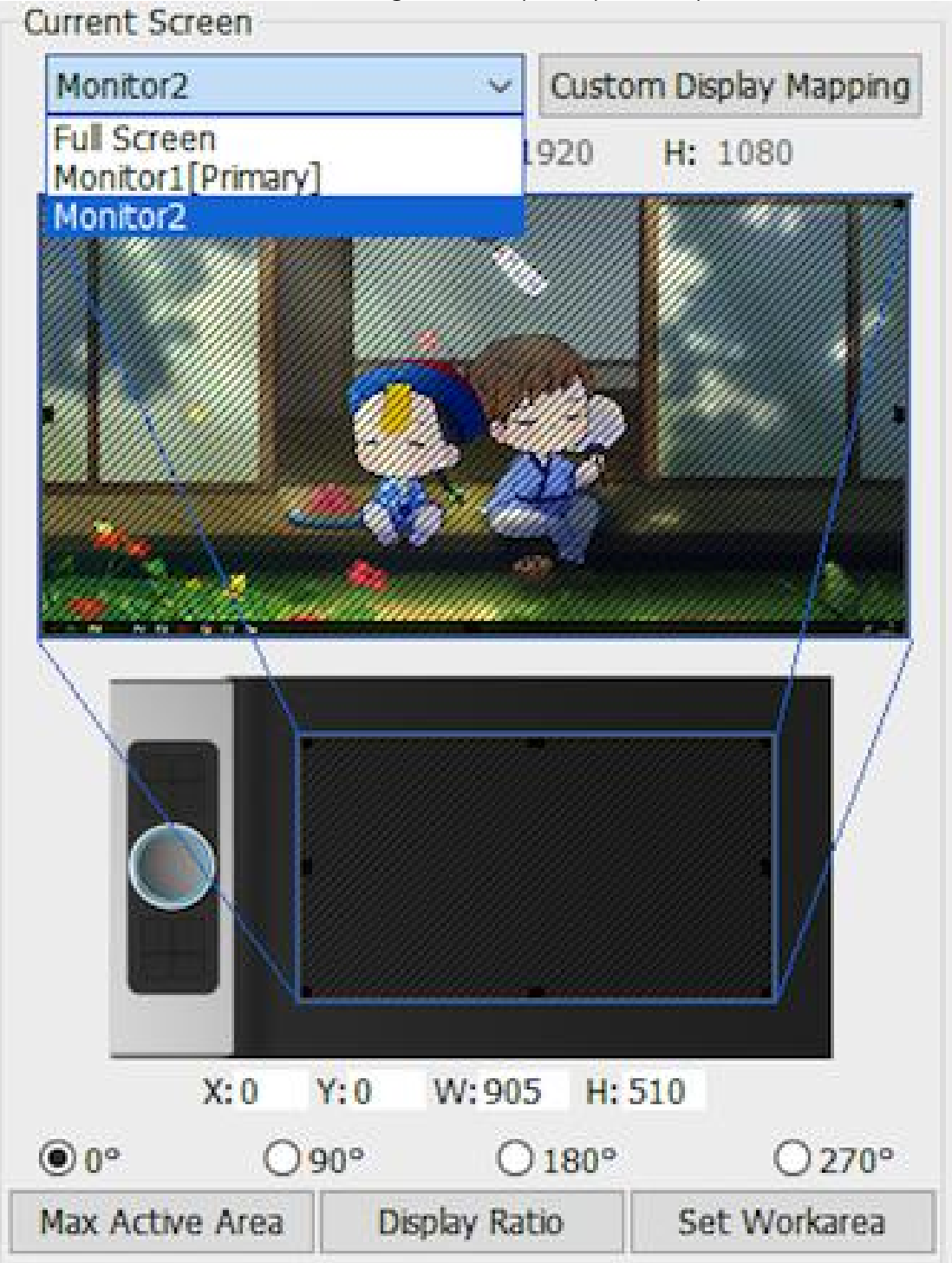

## **1.5. Import & Export Profiles**

Możesz użyć opcji export lub inport żeby zapisać lub załadować swoje indywidualne ustawienia tabletu

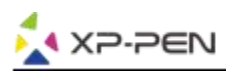

#### **Uwaga:**

Jeśli chcesz wyeksportować konfiguracje ustawioną przed chwilą, kliknij OK, wyjdź z program i uruchom go ponownie. Następnie wyeksportuj konfiguracje.

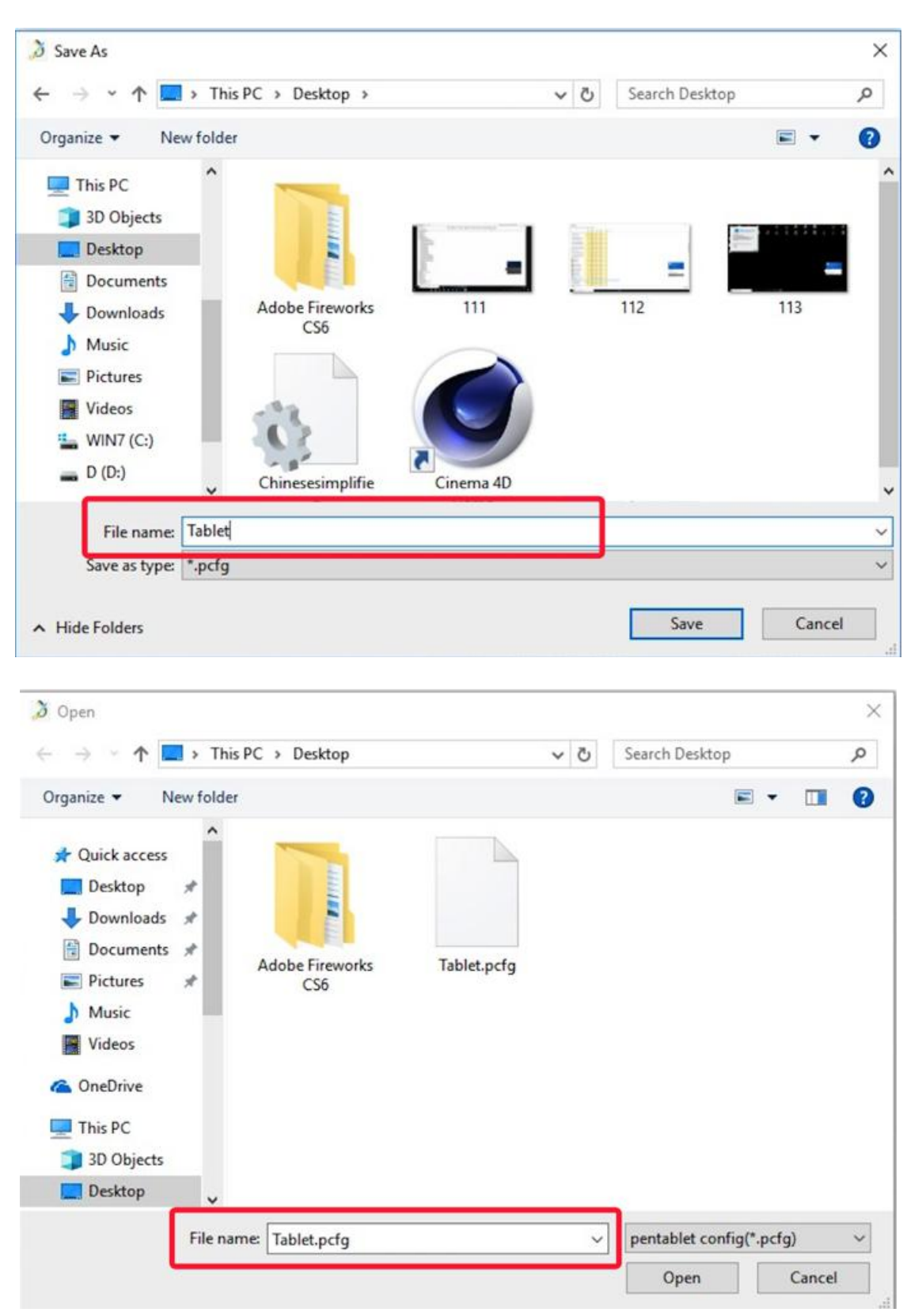

## **1.6. Windows Ink**

Włączanie i wyłączanie funkcji "Windows Ink".

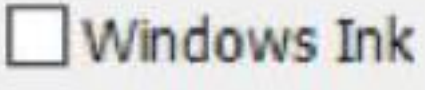

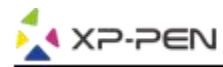

## **1.7. Express Keys Setting**

#### **Uwaga:**

- 1. Przyciski w Deco Pro są zaprojektowane do działania z klawiaturami "US English". Przyciski mogą nie działać poprawnie z innymi klawiaturami.
- 2. Fabrycznie przyciski są zaprogramowane pod program "Photoshop" lecz mogą być dostosowane pod inny program.

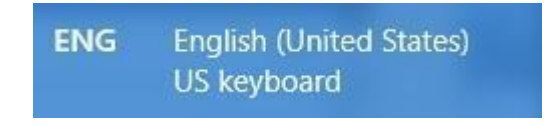

"Disable express keys", Kiedy włączone wszystkie przyciski są nie aktywne.

"Hide Hints", Kiedy aktywne, nie będzie wyświetlać powiadomień w momencie naciśnięcia przycisków na tablecie.

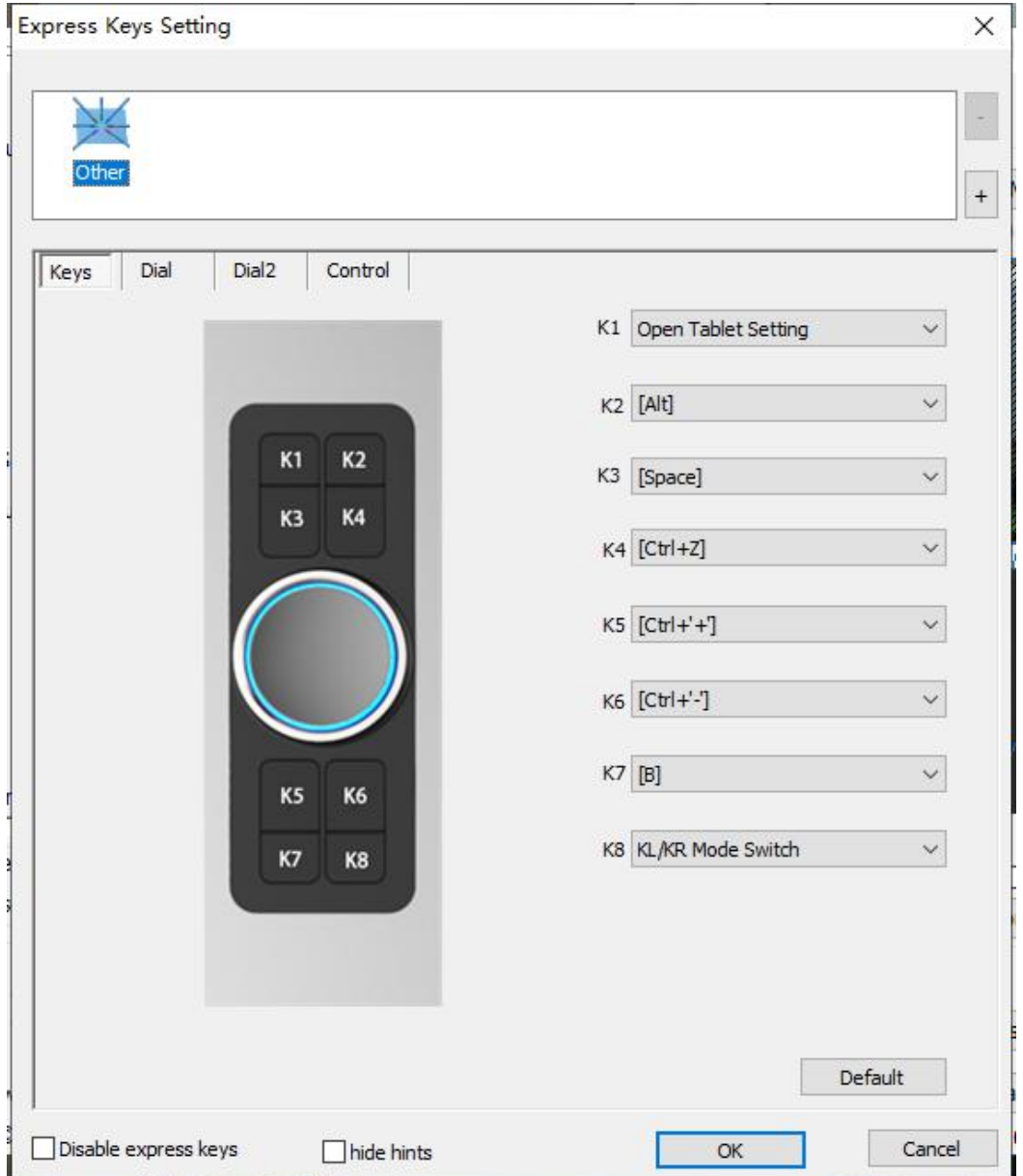

W tej zakładce możesz zmieniać funkcje przycisków tabletu Deco Pro. Użyj "Definition" aby programować własne ustawienia.

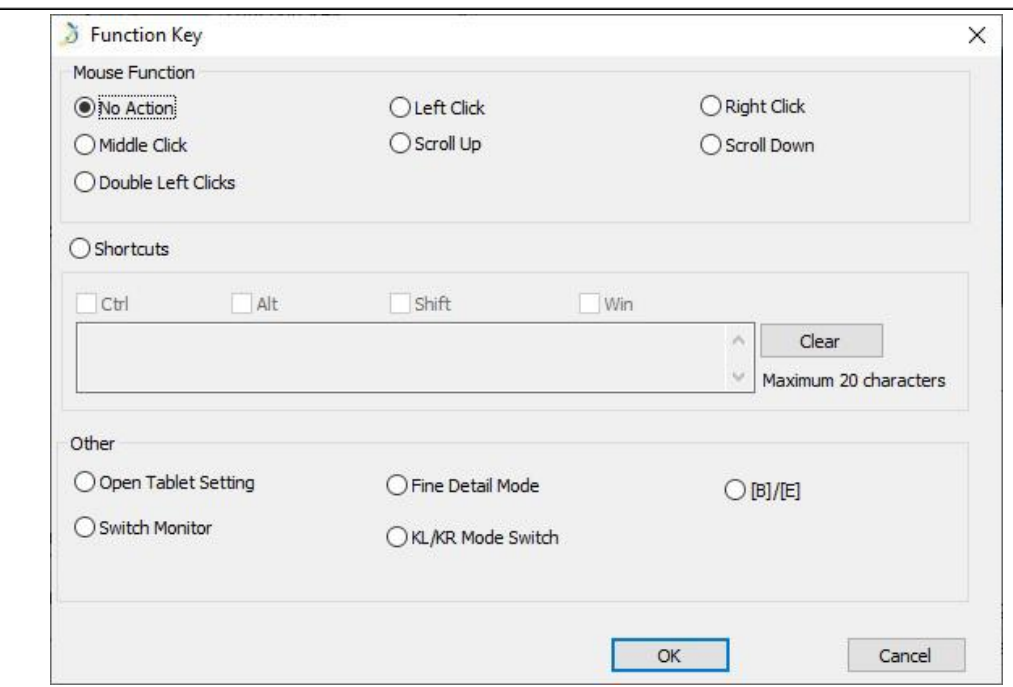

#### **Uwaga:**

**AXP-PEN** 

Możesz ustawić każdy przycisk inaczej dla różnych aplikacji.

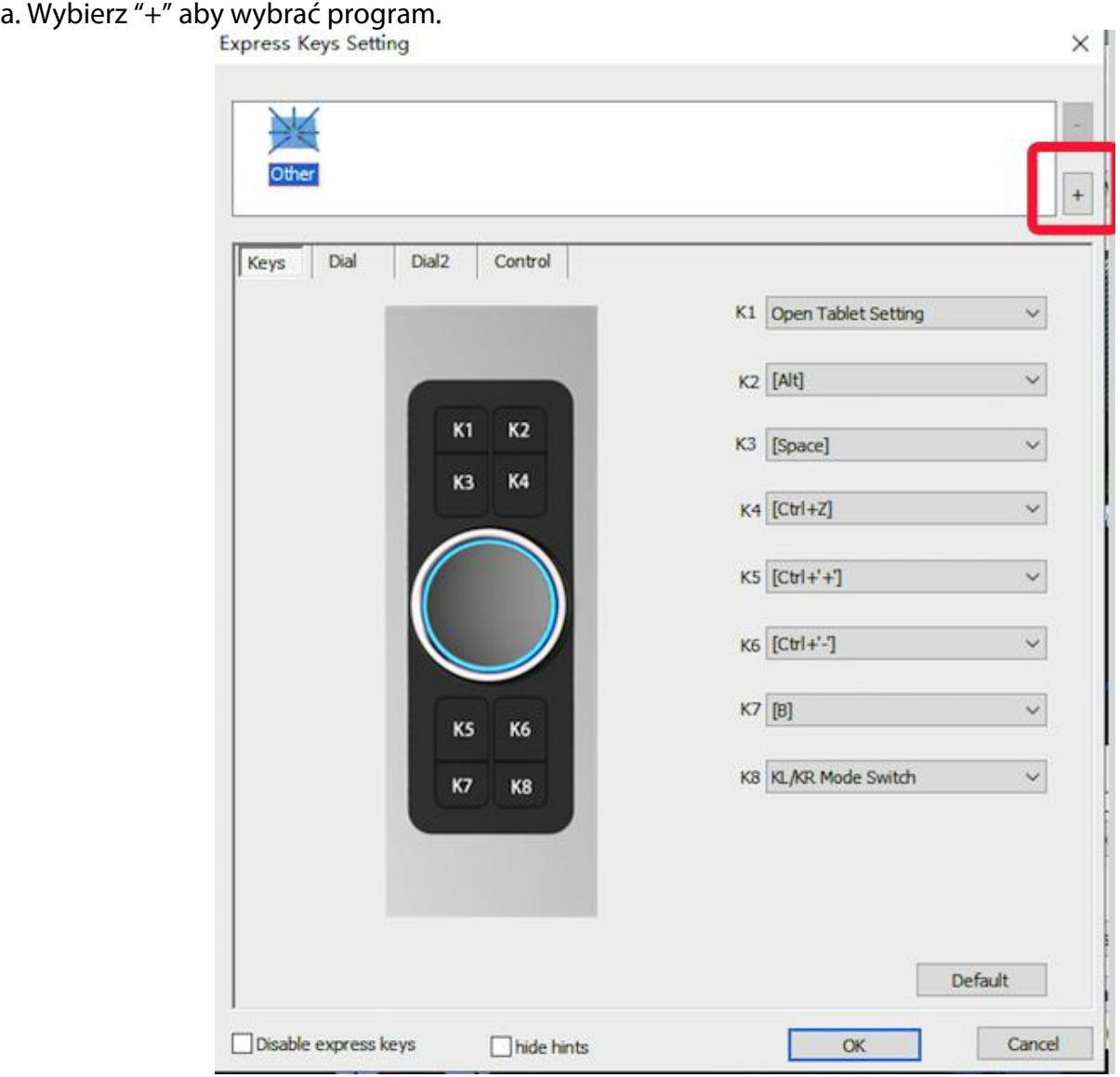

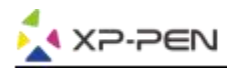

# b. Wybierz z listy program, dla którego chcesz konfigurowac ustawienia.

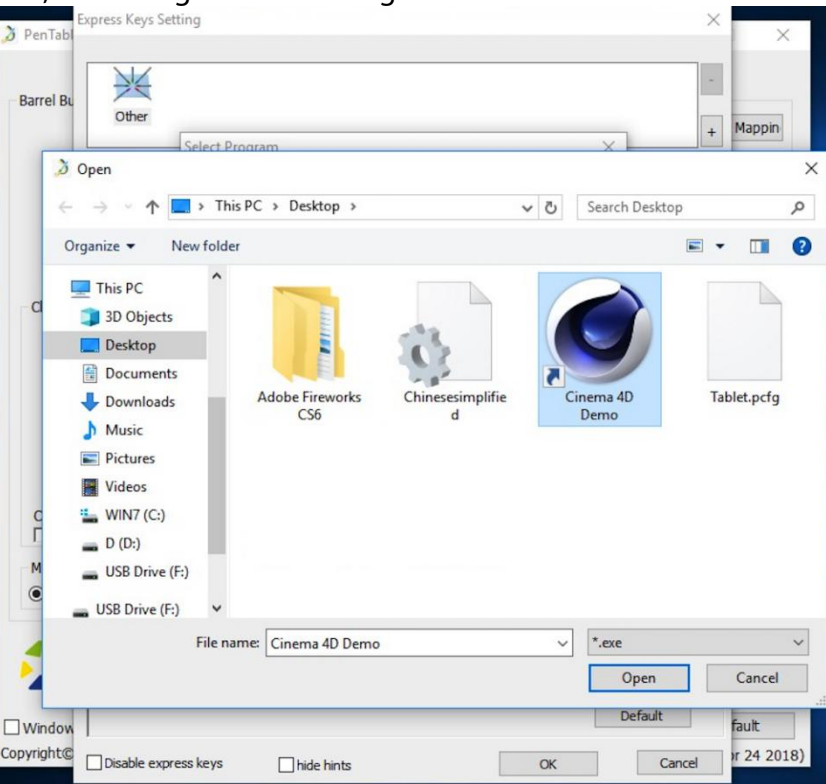

c. Ustaw funkcje przycisków a następnie zatwierdź i wyjdź.

## **Możesz ustawić rolke inaczej dla różnych aplikacji.**

a. Wybierz program a natępnie przejdź do ustawień rolki.

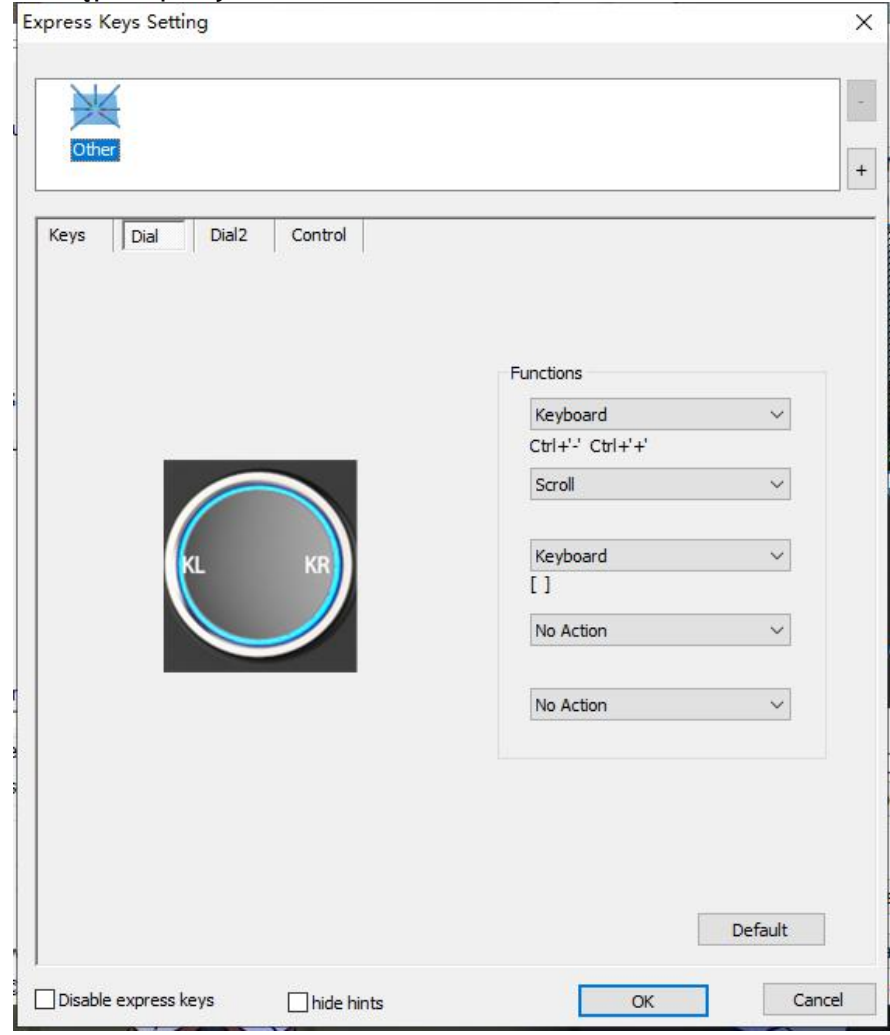

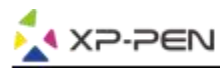

b. Wybierz każda funkcje rolki "Function key".

c. W tej zakładce możesz konfigurować "KL" i "KR" jako różne funkcje. Np. Ctrl+ & Ctrl-.

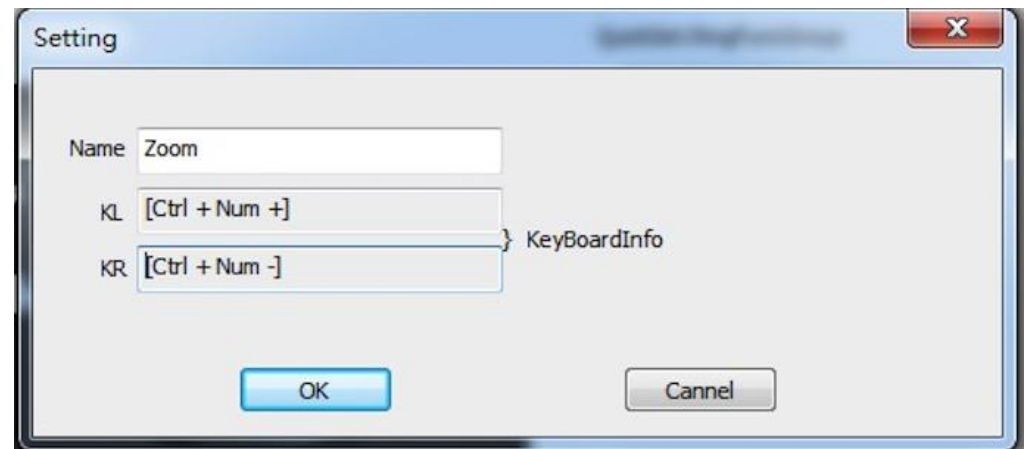

Dial 2: Możesz ustawić Dial2 jako myszkę, rolkę lub na indywidualną funkcje.

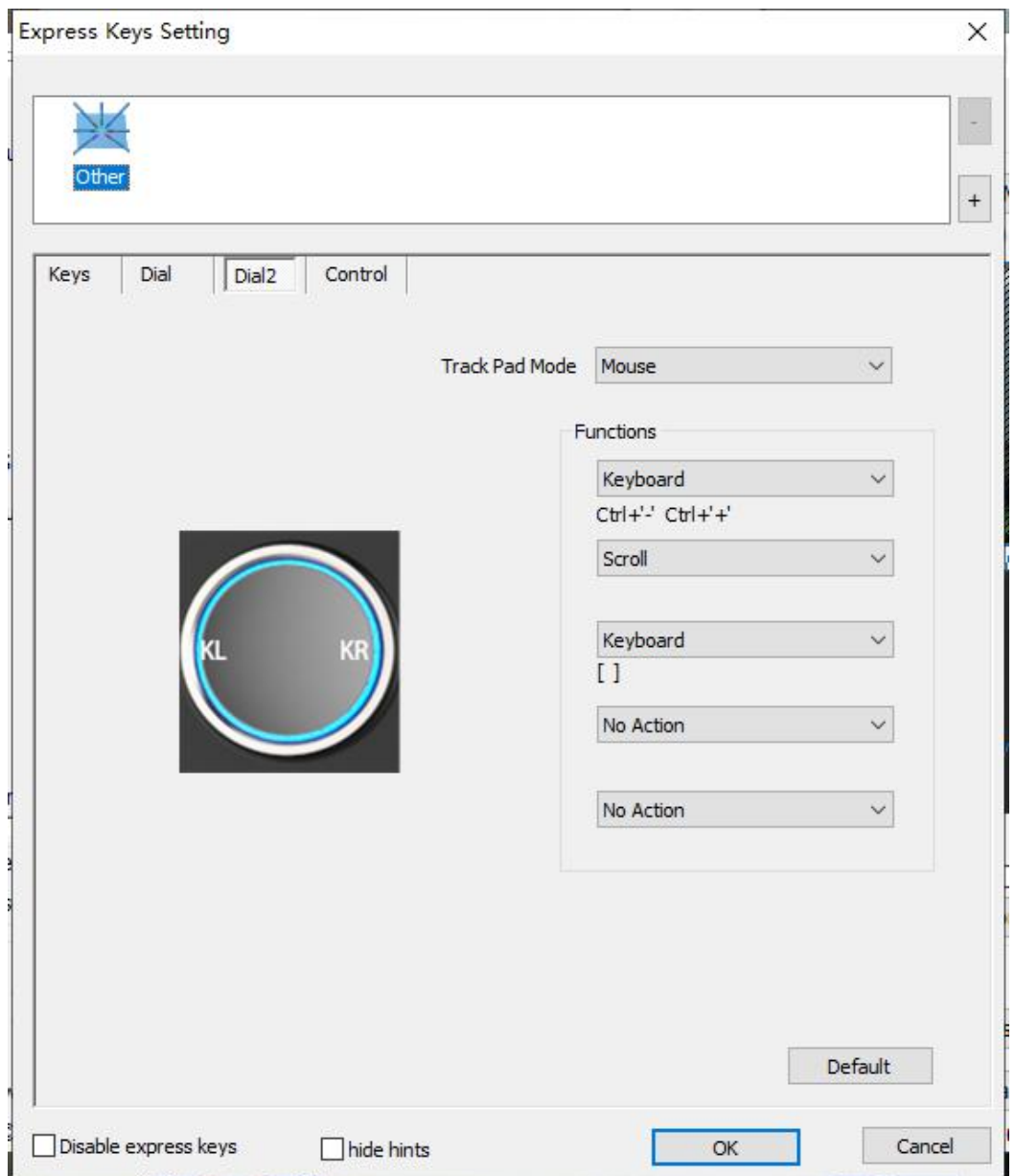

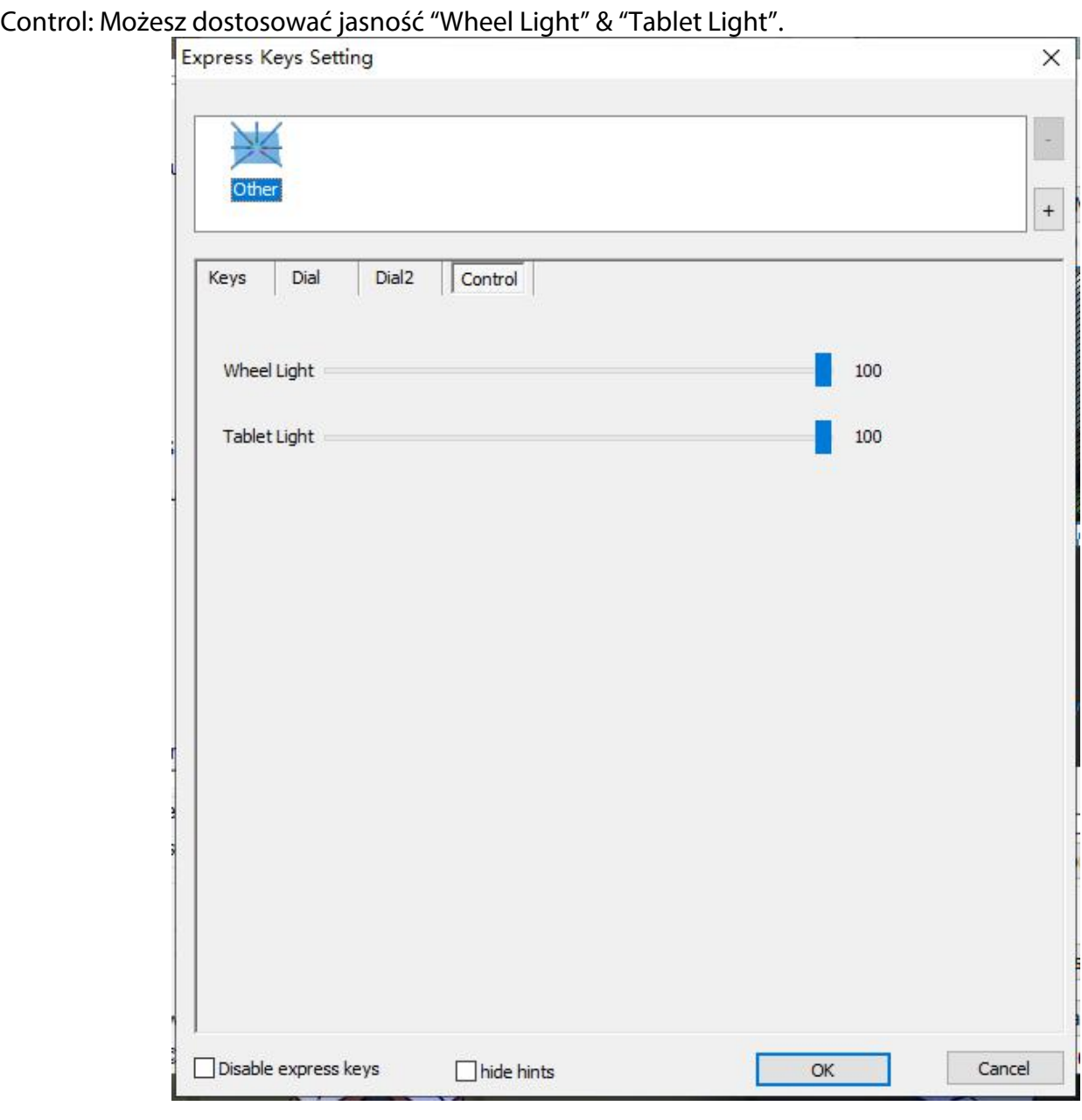

#### **1.8. Default**

Możesz przywrócić wszystkie ustawienia do fabrycznych.

#### **1.9. XP-Pen Logo**

P-PEN

Kliknij w logo aby odwiedzić naszą stronę.

## **Mac**

Aby otworzyć ustawienia Deco Pro należy, otworzyć wyszukiwanie > Aplikacje > "PenTabletSetting"

#### **Sterownik**

PenTabletSetting<br>
A UninstallPenTablet

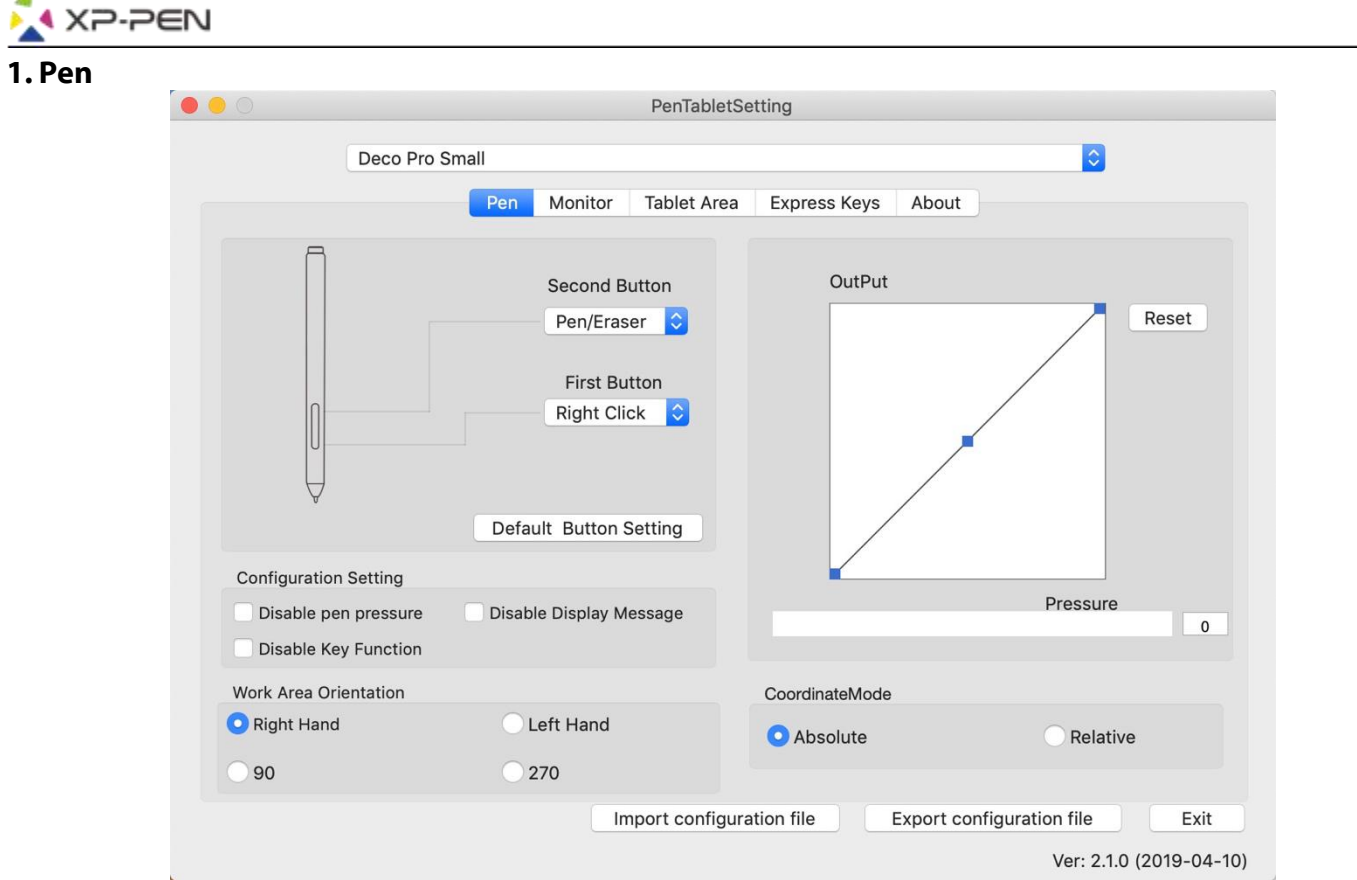

a. W tej zakładce możesz modyfikować funkcje przycisków pióra, dostosowywać czułość nacisku i ją testować.

b.Wybierz "Default" aby przywrócić ustawienia fabryczne.

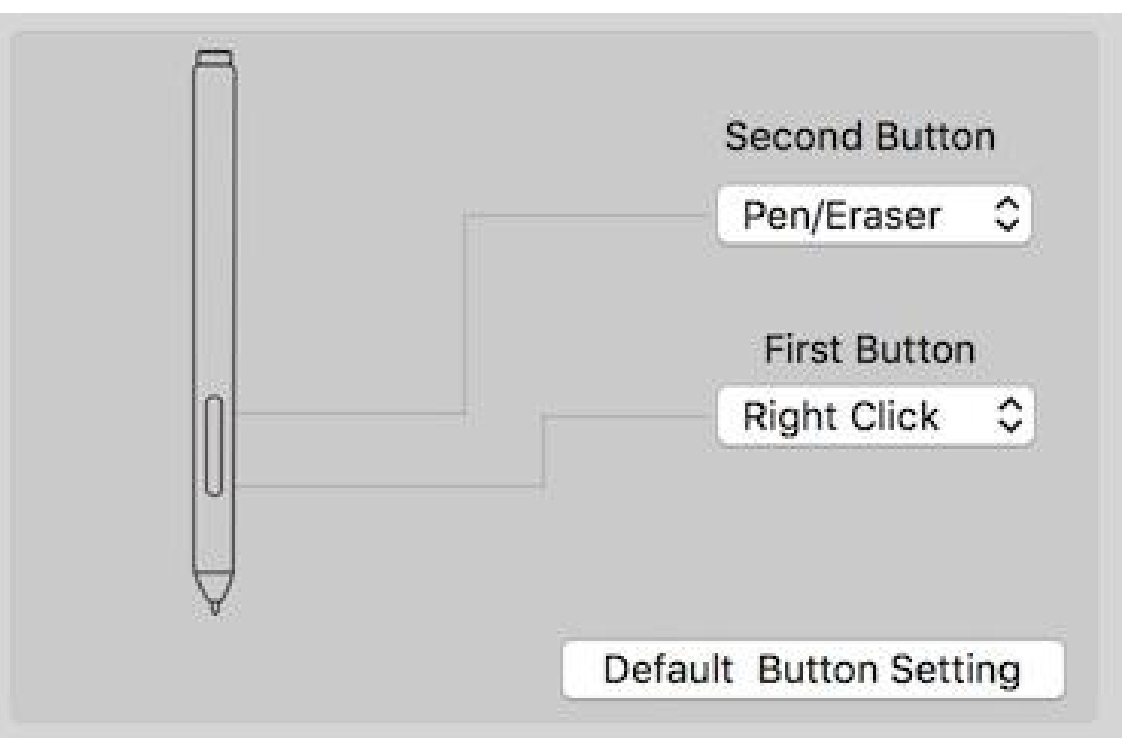

#### **Uwaga:**

A

Pen/Eraser Toggle (Pióro/Gumka do mazania):

Ta funkcja służy do zmiany trybu z pióra na gumkę do mazania. Aktualny tryb powinien być wyświetlany na monitorze.

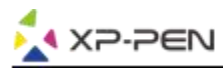

## **1.2. Configuration Setting:**

a.Disable pen pressure: Pozwala wyłączyć funkcje poziomó1) nacisku pióra.

b.Disable Key Function: Pozwala wyłączyć przyciski skrótów.

c.Disable Display Message: Pozwala wyłączyć komunikaty występujące przy wciskaniu przycisków skrótów

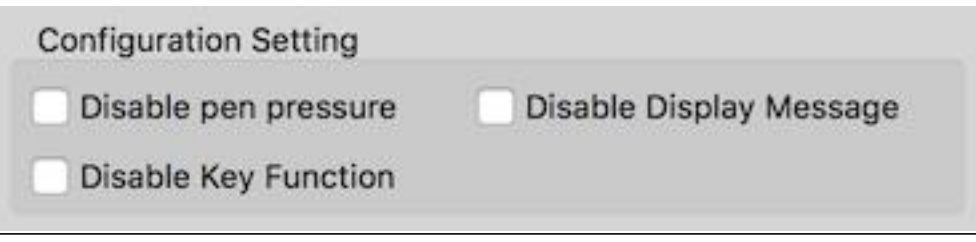

#### **1.3. Work Area Orientation:**

Right Hand, Left Hand, 90 & 270:

W tej zakładce możesz obracać orientacje twojego tabletu w zależności od preferencji. Możesz ustawić pod prawą rękę, lewą rękę lub obrócić o 90 i 270 stopni. Pamiętaj żeby obrócić również sam tablet zgodnie z wybraną opcją.

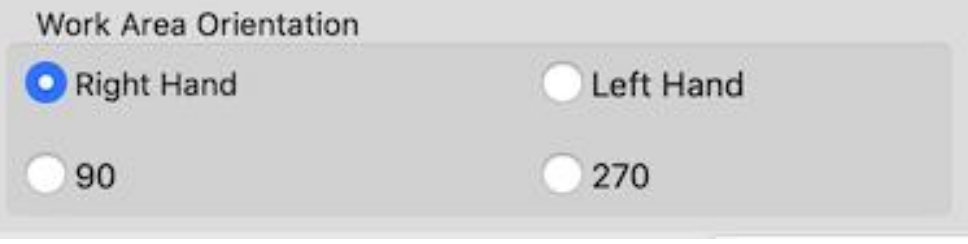

**1.4. Output: Możesz dostosować czułość nacisku "OutPut"(wydajność) oraz "press"(nacisk) Pokazuje aktualne ustawienia dotyczące poziomu nacisku.**

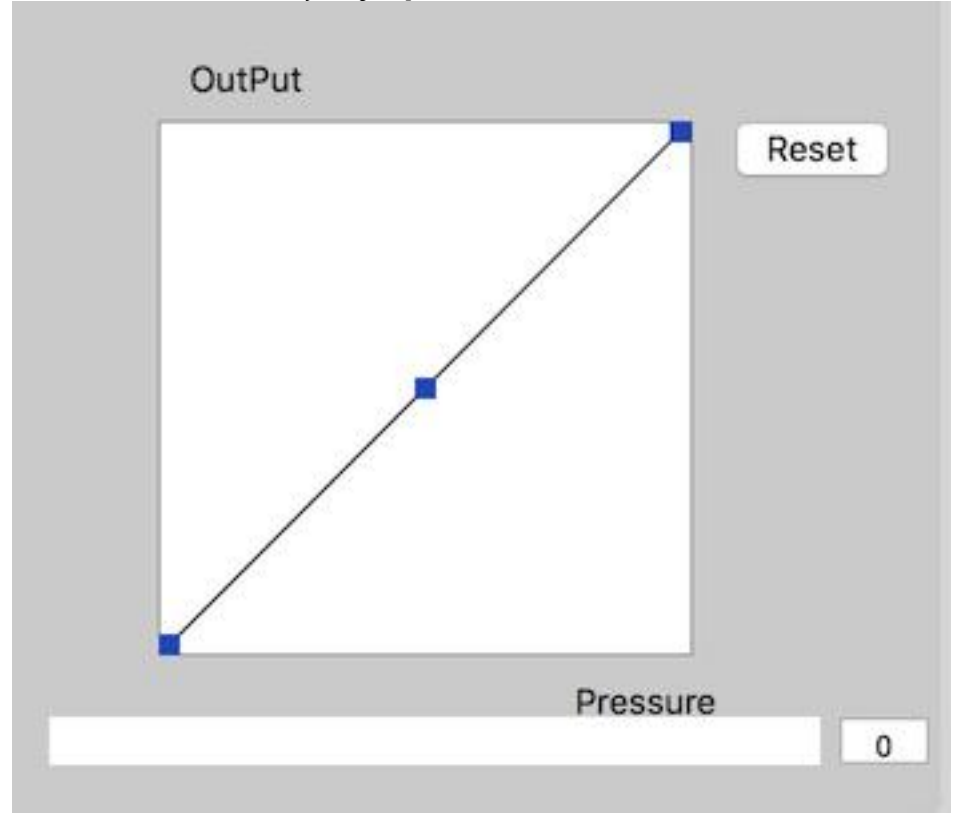

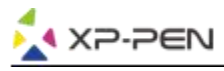

#### **1.5. Coordinate Mode:**

Absolute (Pen) Mode: Standardowy tryb, Każdy punkt na strefie roboczej tabletu odpowiada dokładnie temu samemu punktowi na ekranie. Relative (Mouse) Mode: Tryb myszki, Strefa robocza nie odpowiada każdemu punktowi na ekranie i Twoje pióro działa jak myszka.

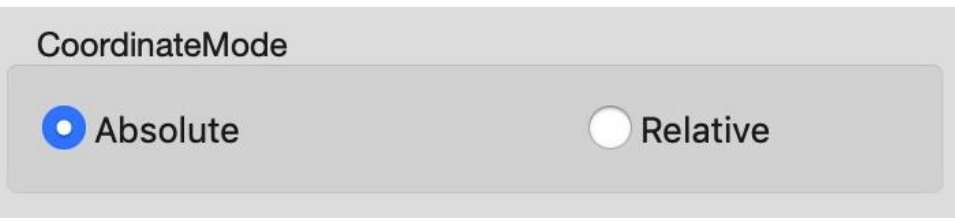

#### **1.6. Import & Export Profiles**

Możesz użyć opcji export lub inport żeby zapisać lub załadować swoje indywidualne ustawienia tabletu.

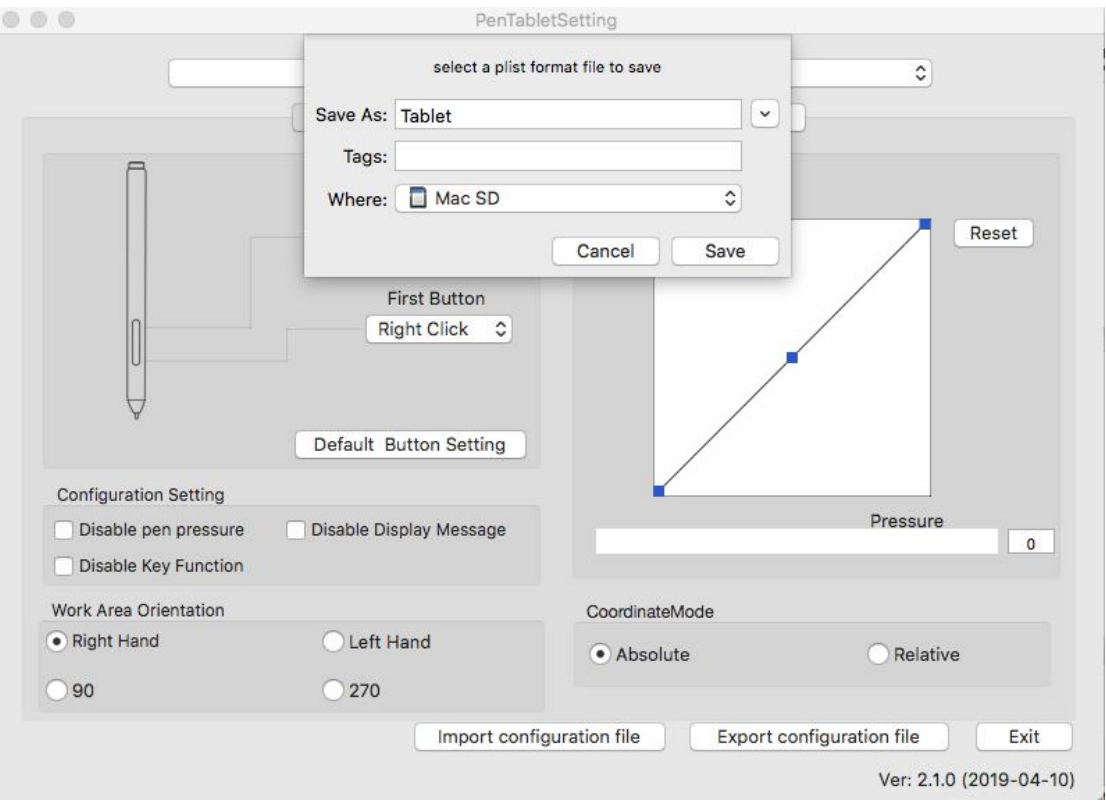

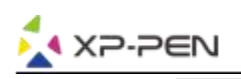

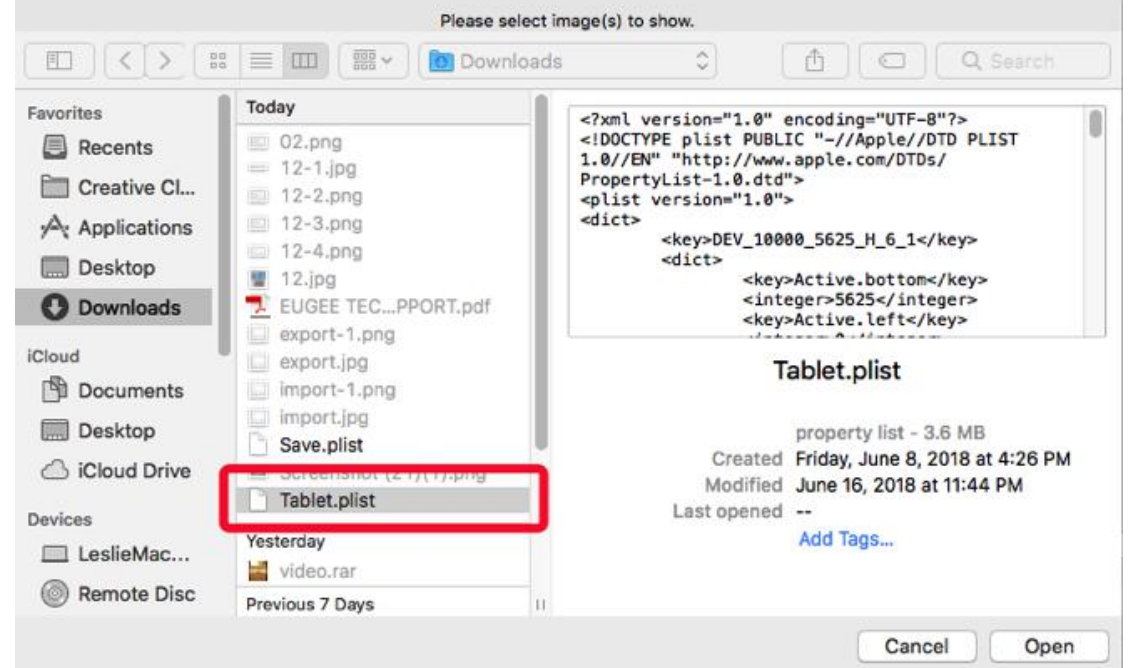

#### **2. Monitor**

Zakładka monitor pozwala konfigurować tablet by używać go z monitorem 1 lub monitorem 2

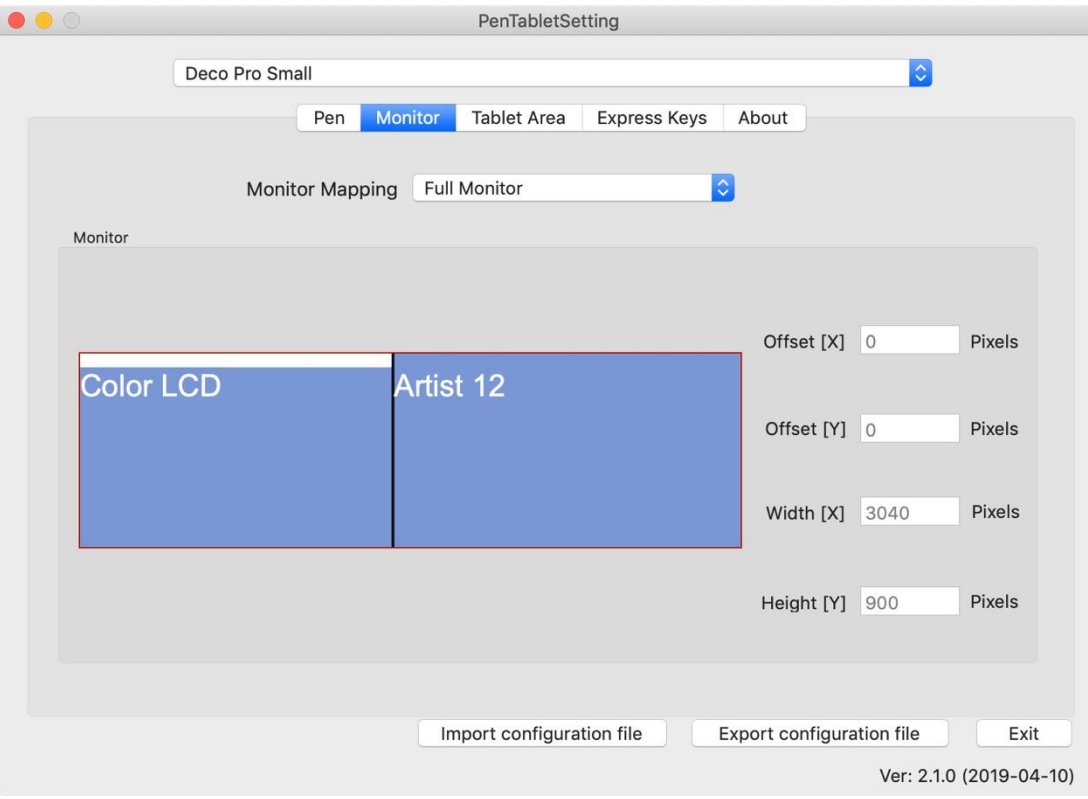

## **3. Tablet Area**

Tutaj możesz dostosowywać obszar roboczy tabletu.

- 3.1. Ustawia największy możliwy obszar roboczy tabletu.
- 3.2. Ustawia obszar roboczy tabletu tak aby pasował do rozdzielczościTwojego monitora.
- 3.3. Możesz dostosować jasność "Wheel Light" & "Tablet Light".

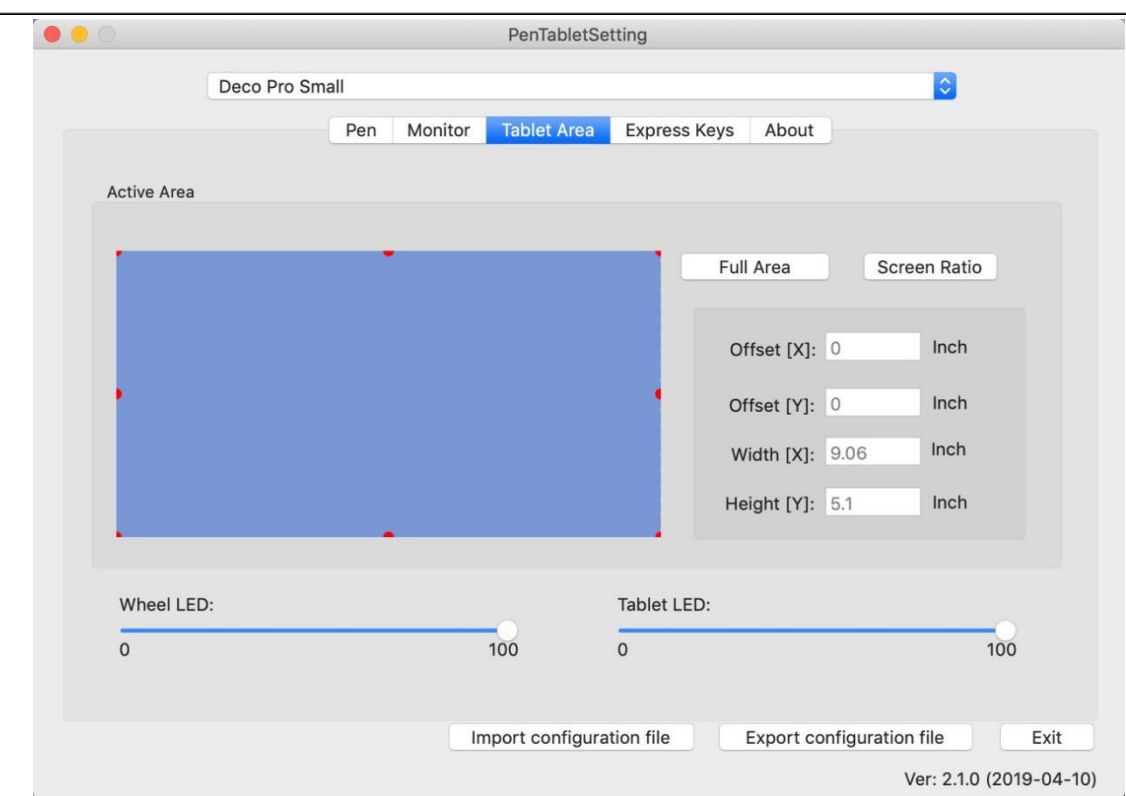

#### **4. Express Keys**

**AXP-PEN** 

#### **Uwaga:**

- 1. Przyciski w Deco Pro są zaprojektowane do działania z klawiaturami "US English". Przyciski mogą nie działać poprawnie z innymi klawiaturami.
- 2. Fabrycznie przyciski są zaprogramowane pod program "Photoshop" lecz mogą być dostosowane pod inny program.
- 4.1. W tej zakładce możesz dostosowywać funkcje przycisków.

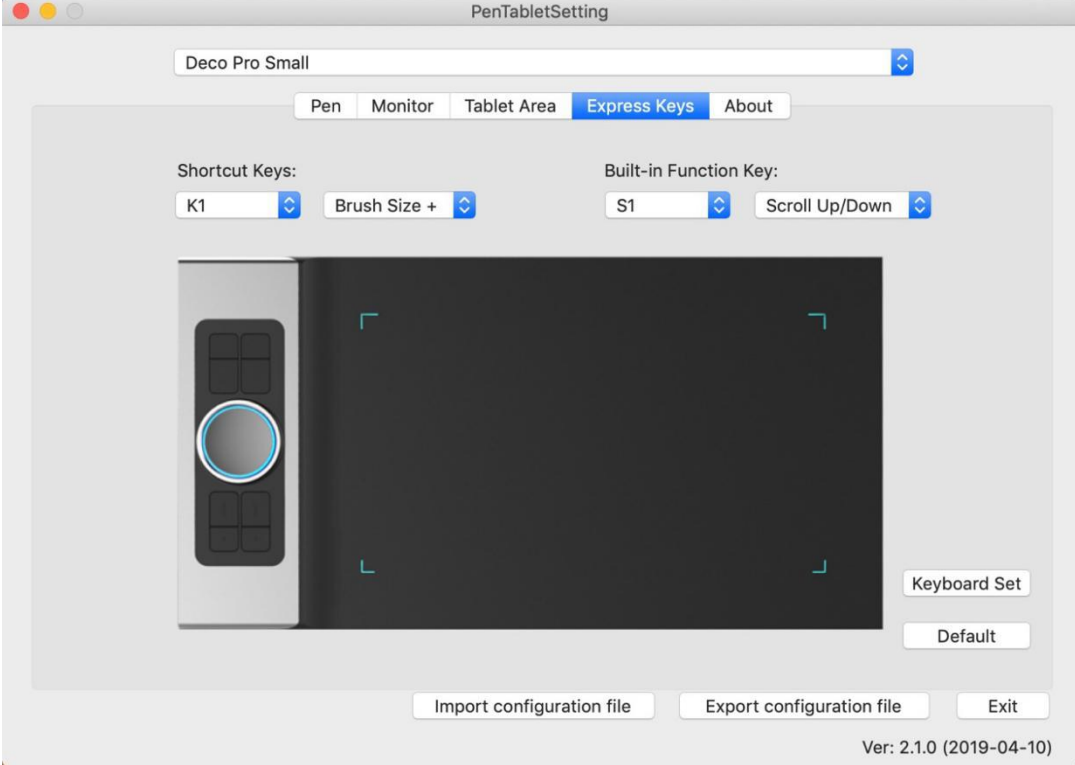

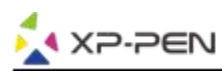

W tej zakładce możesz wybierać funkcje przycisków na Twoim tablecie Wybierz "Reset Customer Defined" aby przywrócić standardowe przypisanie.

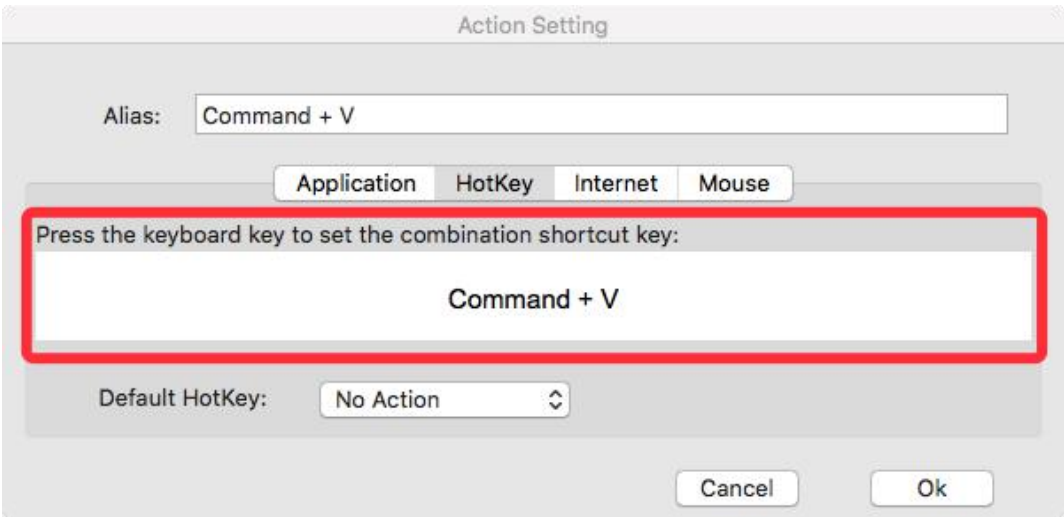

## **Możesz ustawić każdy przycisk inaczej dla różnych aplikacji.**

a. Wybierz "+" aby wybrać program.

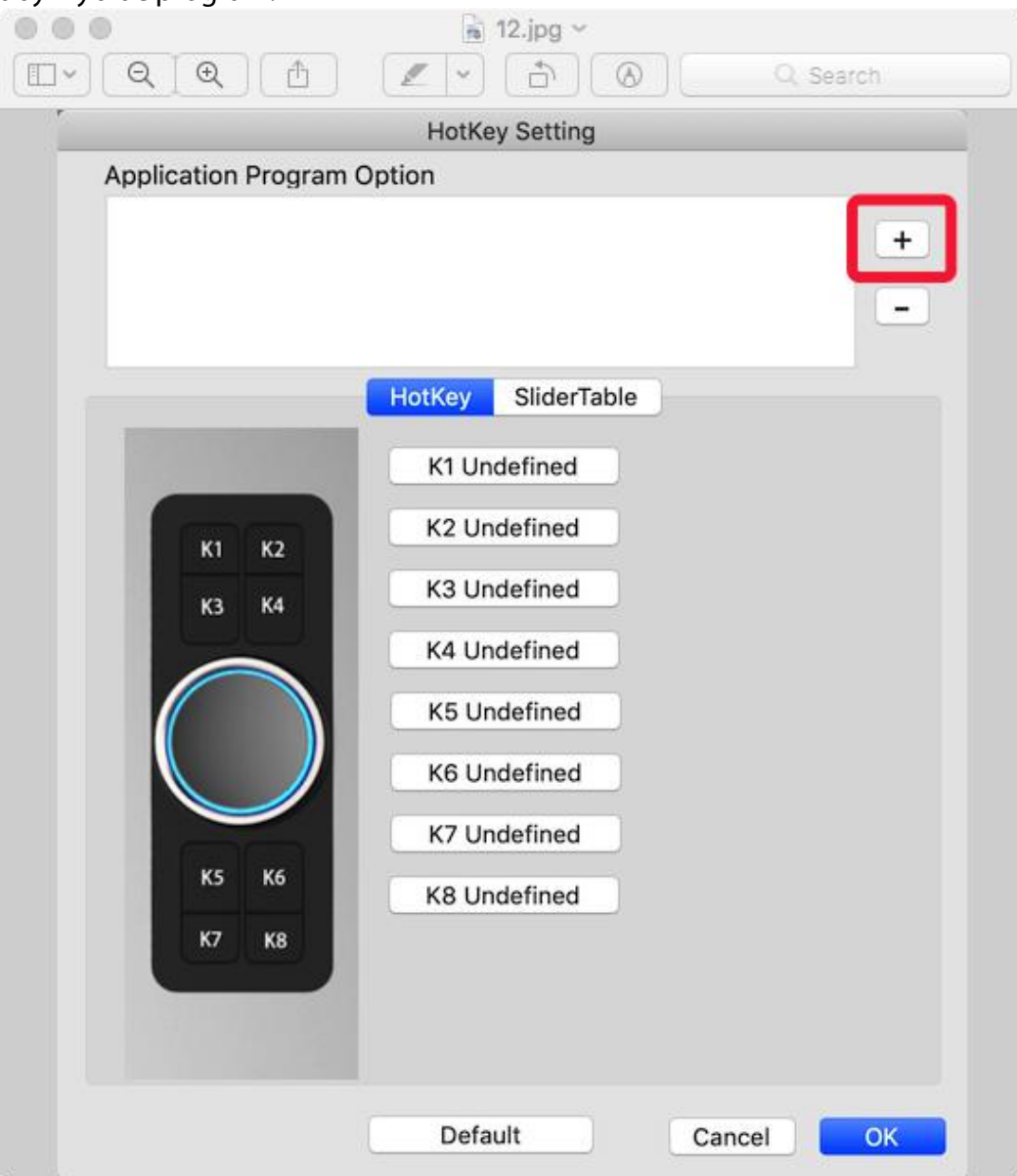

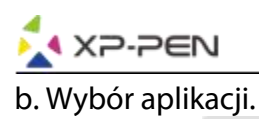

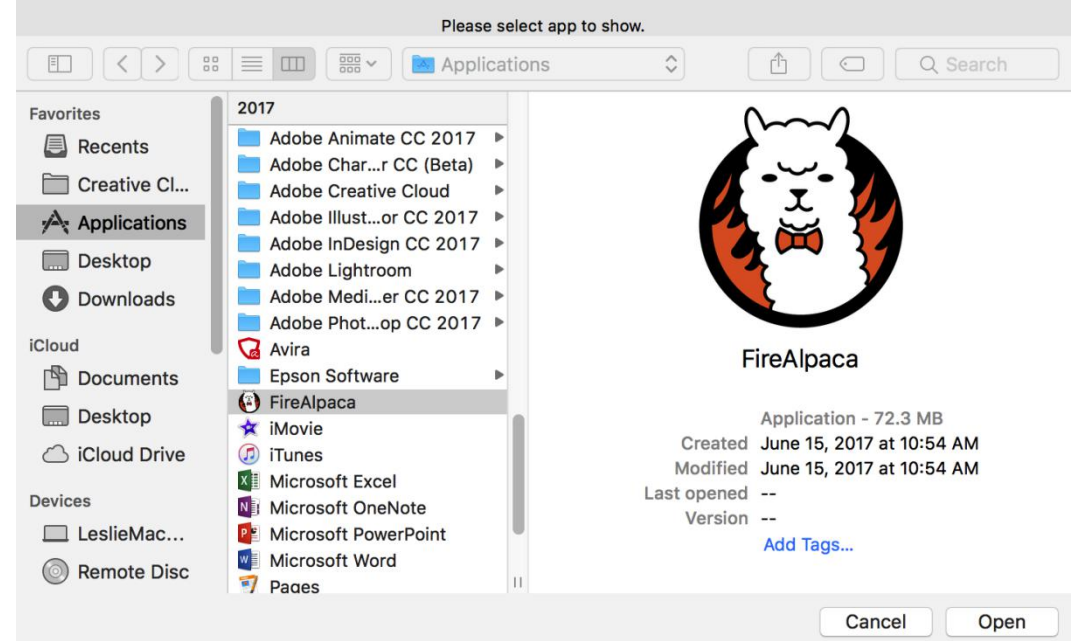

c. Wróć do ustawień przycisków, ustaw własną konfiguracje. Zatwierdź i wyjdź.

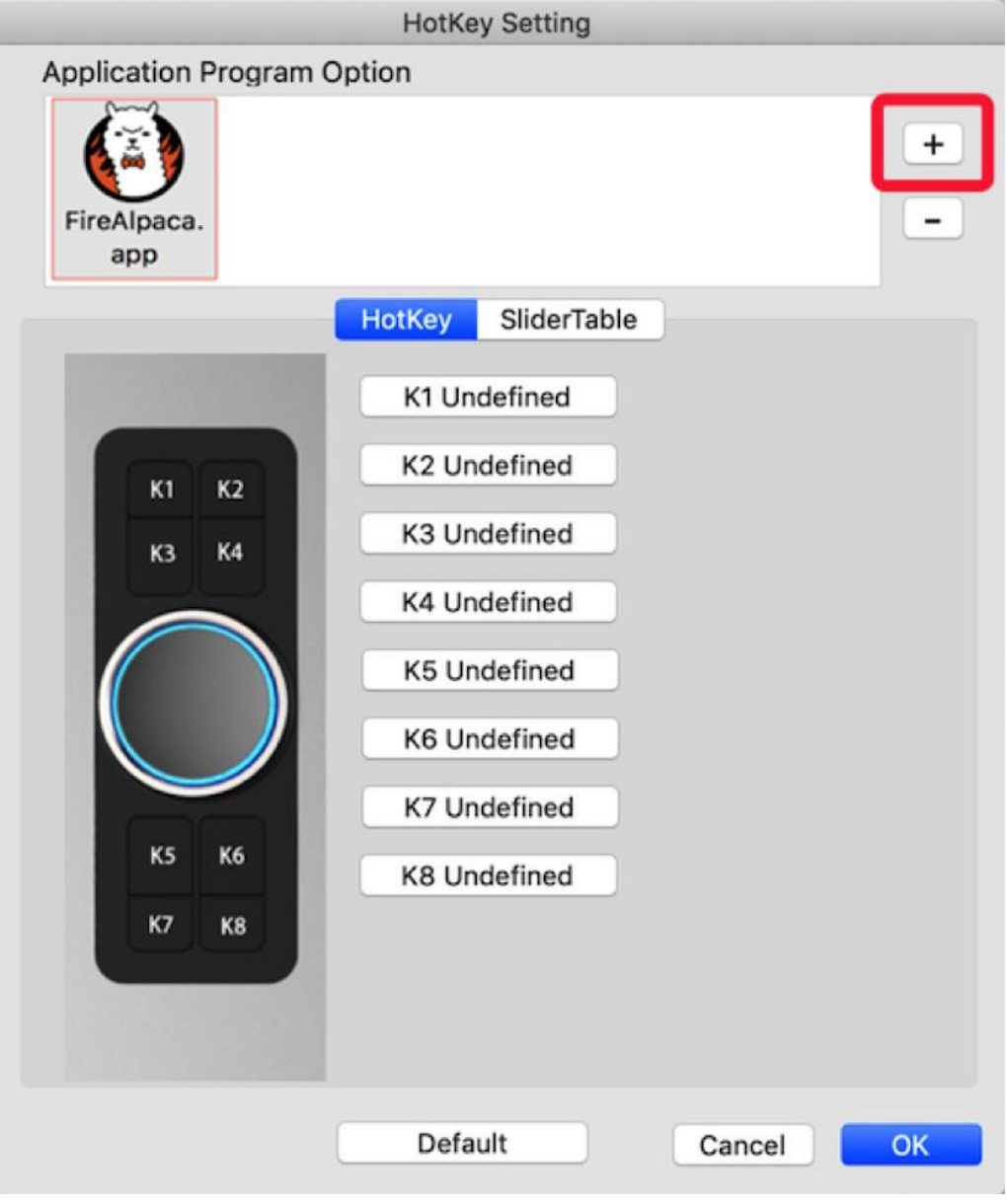

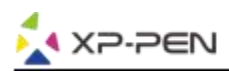

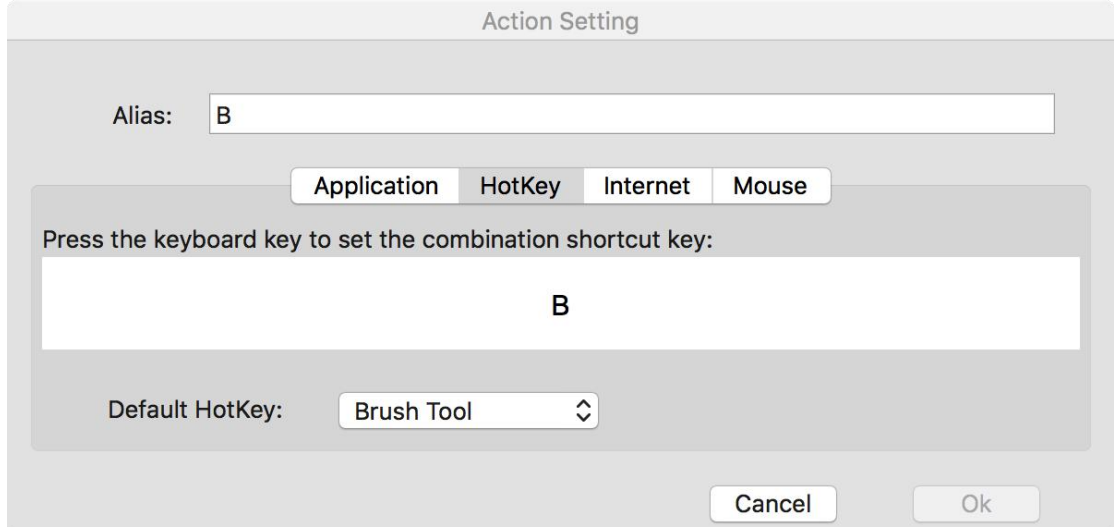

## **Możesz ustawić rolke inaczej dla różnych aplikacji.**

a. Wybierz program a natępnie przejdź do ustawień rolki.

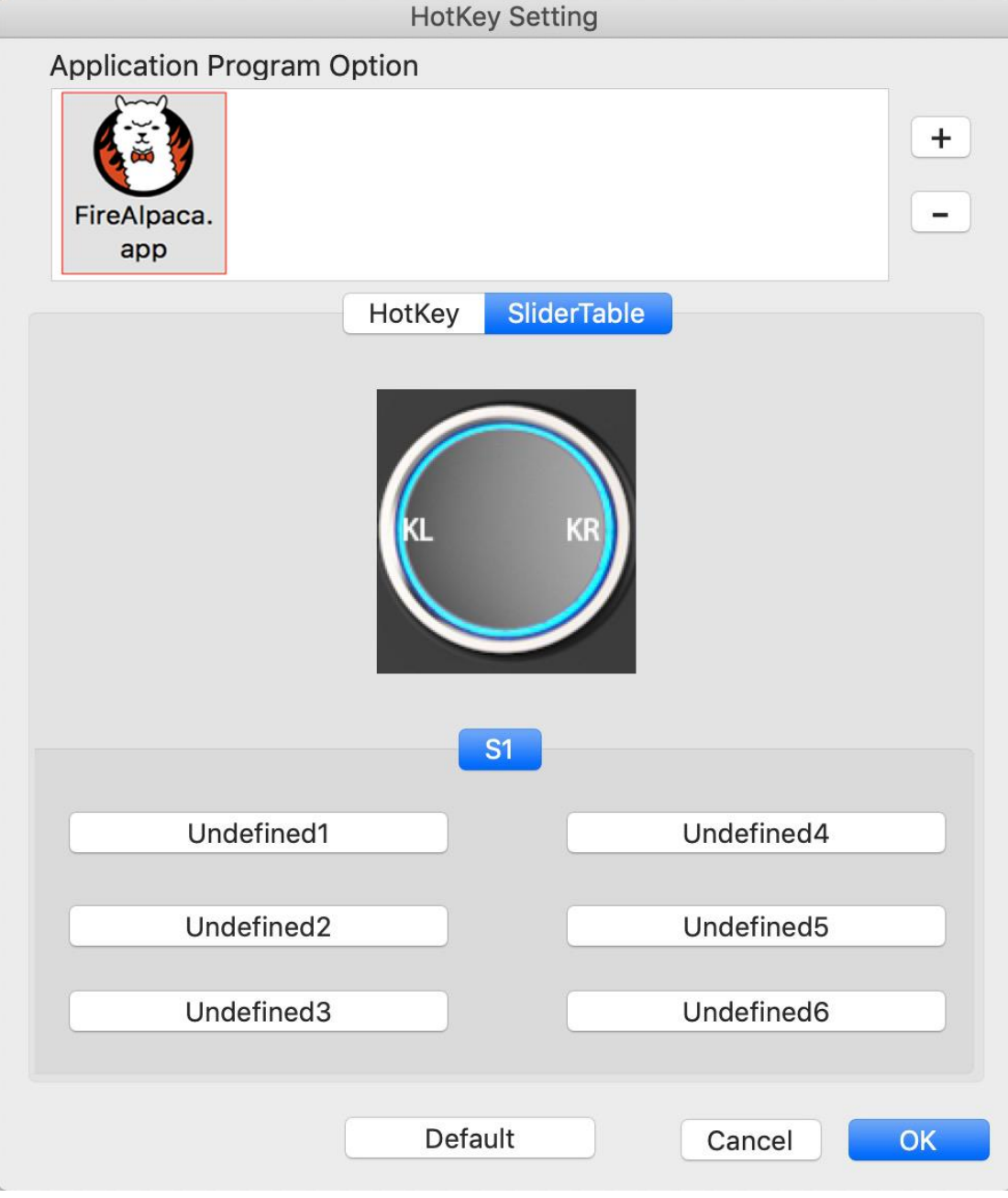

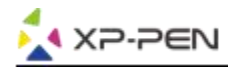

#### b. Wybierz każdą funkcje rolki

c. W tej zakładce możesz konfigurować "KL" i "KR" jako różne funkcje. Np. Ctrl+ & Ctrl-.

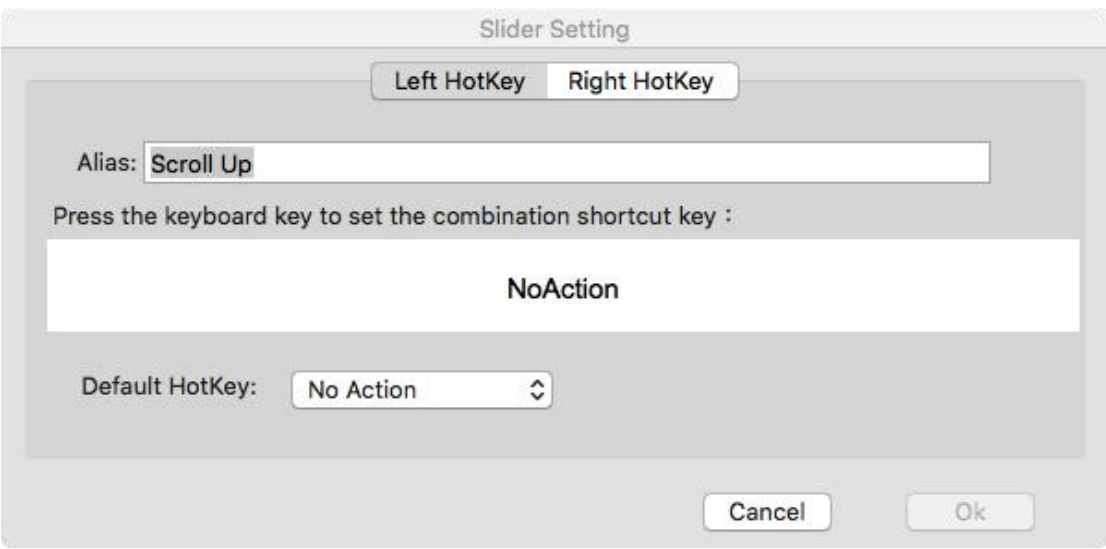

#### **5. About**

Możesz tutaj sprawdzić aktualną wersje sterownika.

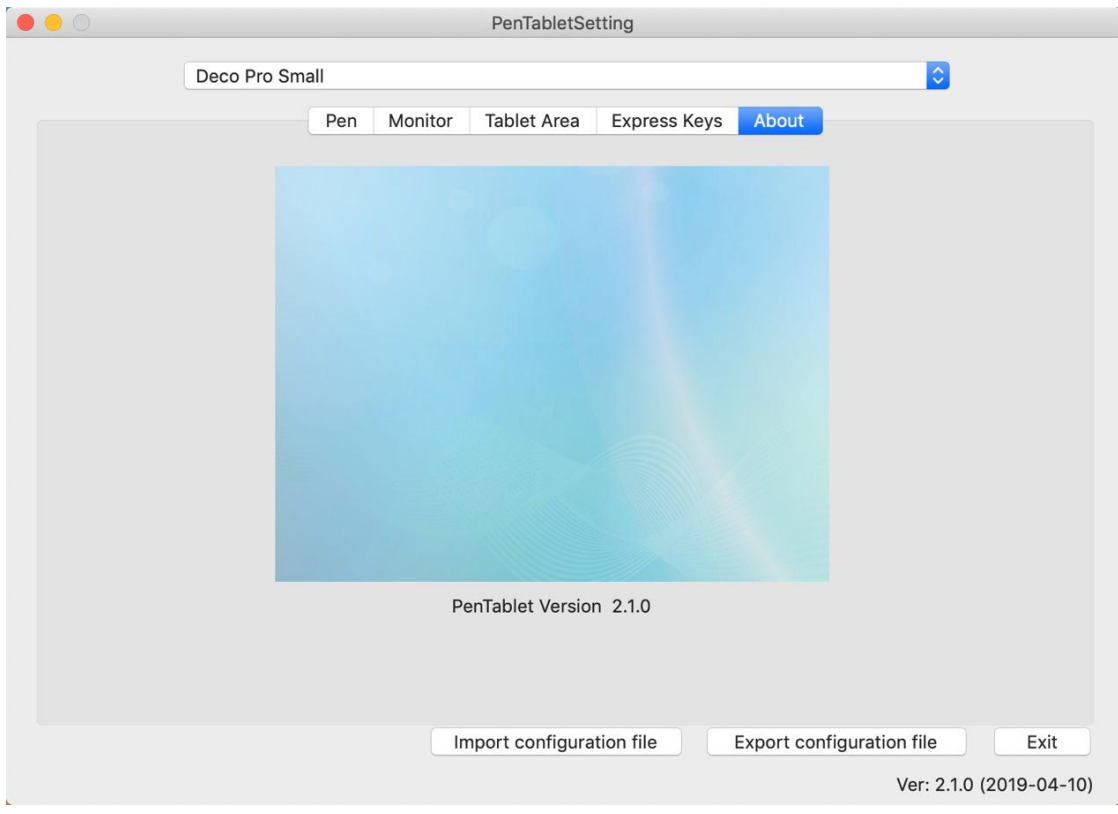

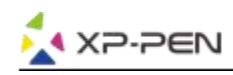

# **{IV. Odinstalowywanie Sterowników }**

# **Windows**

Wybierz "Menu Start", otwórz "Panel Sterowania" > "Programy"> "Odinstaluj Programy". Znajdź "Pentablet" i wybierz "Odinstaluj"

Postępuj zgodnie z instrukcjami na ekranie.

# **Mac**

Otwórz "Szukanie" > "Aplikacje" > "Pen Tablet" i wybierz "Odinstaluj" Postepuj zgodnie z instrukcjami na ekranie.

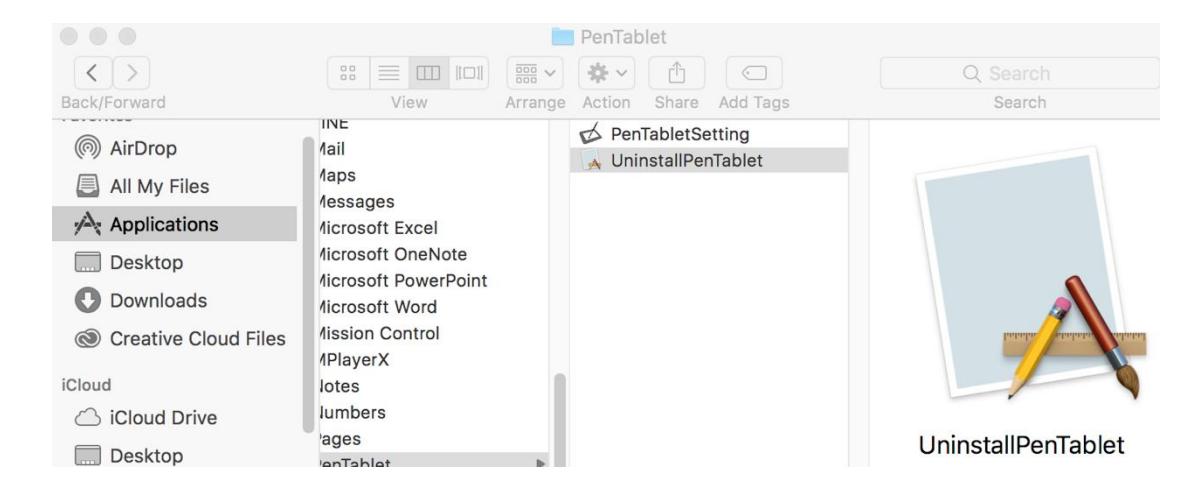

## **Uwaga:**

Po odinstalowaniu należy ponownie uruchomić komputer.

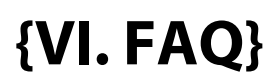

## **1. Nie mogę użyć rysika do kontroli kursora.**

- a. Przeinstaluj sterowniki i włącz konfigurator sterowników znajdujący się w oknie tray.
- b. Przetestuj działanie poziomow nacisków w konfiguratorze.
- c. Jeśli nie działa upewnij się, że Twoje konto posiada uprawnienia administratora.
- d. Deco Pro wspiera "plug and play", sprawdź pióro przed instalacją sterownika. Jeśli działa wyłącz oprogramowanie antywirusowe a następnie zainstaluj sterownik.
- e. Otwórz konfigurator sterownika i sprawdź jeszcze raz działanie poziomów nacisku.

## **2. Skąd wiem, że sterownik Xp-Pen został zainstalowany prawidłowo?**

23 a. Po zainstalowaniu sterownika, ikona Xp-Pen  $\Box$  powinna być widoczna na pasku zadań (Windows). Kursor moźe być kontrolowany za pomocą pióra, a czułość nacisku moźe być kontrolowana w interfejsie użytkownika w zakładce "Nacisk"/"Pióro" ("Pressure"/"Pen").

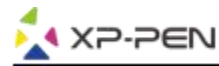

#### **3. Jak rozpoznać czy problem związany jest z oprogramowaniem czy ze sprzętem?**

- a. Podłącz i zainstaluj tablet na innym komputerze. Jeśli działa prawidłowo na nowym komputerze, problemy związane są z komputerem. Upewnij się, że wszystkie sterowniki tabletu są odinstalowane i usunięte z komputera, następnie zainstaluj XP-Pen ponownie.
- b. Lampka sygnałowa XP-Pen pomoże Ci w określeniu, czy problem jest związany ze sprzętem. Kiedy wszystko funkcjonuje prawidłowo, lampka zaświeci się na biało, kiedy rysik znajdzie się w zasięgu lub dotknie obszaru roboczego tabletu. Jeśli lampka nie zaświeci się, kiedy XP-Pen jest uruchomiony, może to oznaczać, że doświadczasz problemów sprzętowych.

**W razie pytań, prosimy o kontakt:**

**Strona: [www.xppen.com](http://www.xppen.com).pl Email: [servicepl@xp-pen.com](mailto:servicepl@xp-pen.com)**